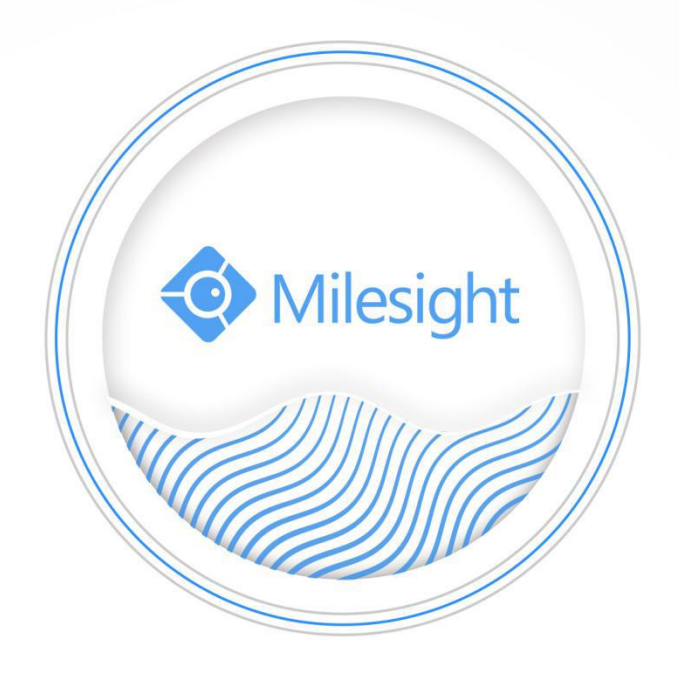

# Milesight-Troubleshooting VCA Solution

Milesight Technology Co., Ltd.

## **Contents**

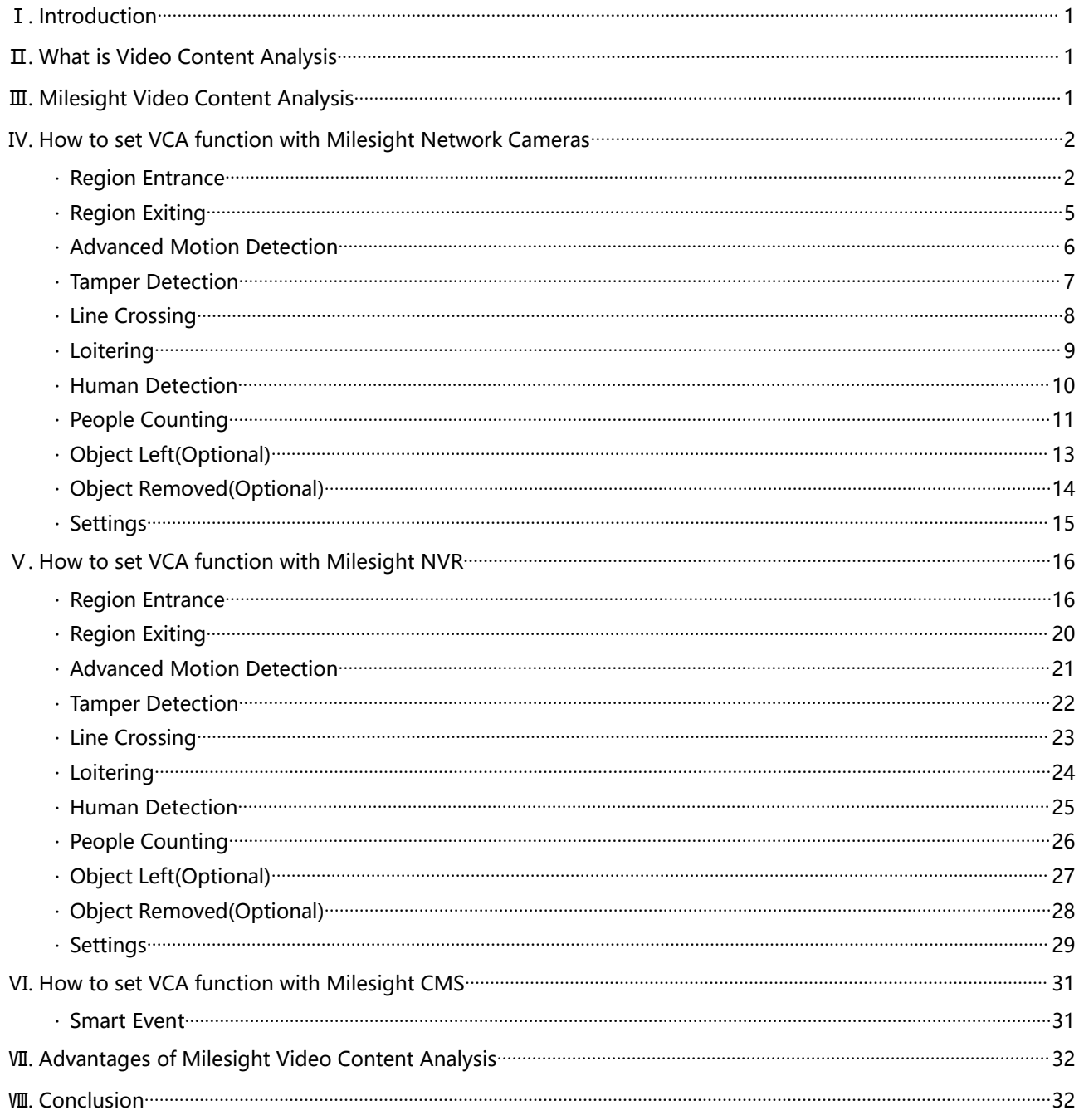

# <span id="page-2-0"></span>Ⅰ**. Introduction**

The rapid development of security industry calls for the need of a more intelligent video monitoring. For the reason The rapid development of security industry calls for the need of a more intelligent video monitoring. For the reason that a massive amount of video is being recorded, but hardly ever being reviewed, it is ordinary to miss suspicious behaviors. To avoid such events and activities being missed, Milesight propounds intelligent Milesight Video Content Analysis(VCA). Embedded in network cameras, Milesight now has a complete VCA Solution, realizing 10 VCA functions via Network Cameras, NVR and CMS.

# <span id="page-2-1"></span>Ⅱ**. What is Video ContentAnalysis?**

Video Content Analysis(VCA), also referred to Intelligent Video Analysis (IVA), is the capability of automatically analyzing video to detect and determine temporal and spatial events. The algorithms can be implemented as software on general purpose machines or as hardware in specialized video processing units. It automatically performs an analysis of captured video, and automatically uses the resultant data. This technical capability is used in a wide range of fields including entertainment, health-care, retail, automotive, transport, home automation, safety and security.

# <span id="page-2-2"></span>Ⅲ**. Milesight Video ContentAnalysis**

Milesight VCA provides advanced video analysis for Milesight network cameras, NVR and CMS. It enhances the performance of network cameras through 10 detection modes, enabling the comprehensive surveillance function and quicker response of the whole VCA solution to different monitoring scenes. In addition, Milesight Network Cameras, NVR and CMS all support independent function settings for convenient user experience. The Milesight VCA solution ensures that video surveillance is more accurate and cost-effective.

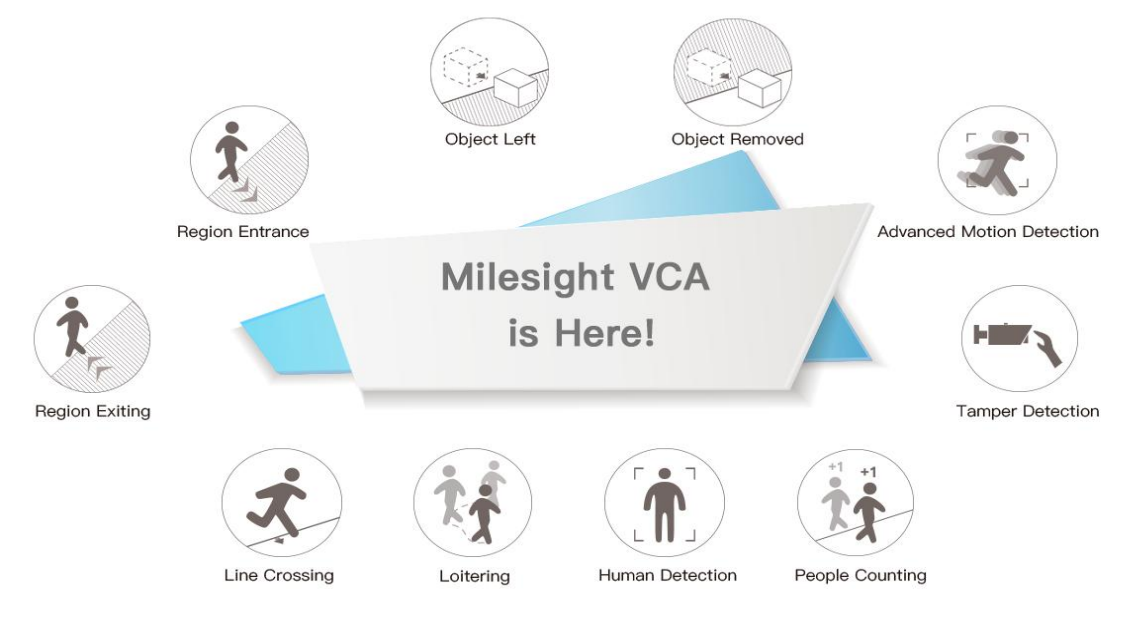

Figure 3-1 Milesight Video Content Analysis

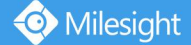

# <span id="page-3-0"></span>Ⅳ**. How to set VCA function with Milesight Network Cameras**

#### <span id="page-3-1"></span>· **Region Entrance**

#### **1. What is Region Entrance**

Region entrance helps to protect a special area from potential threat of suspicious person's or object's entrance. An alarm will be triggered when objects enter the selected regions by enabling region entrance.

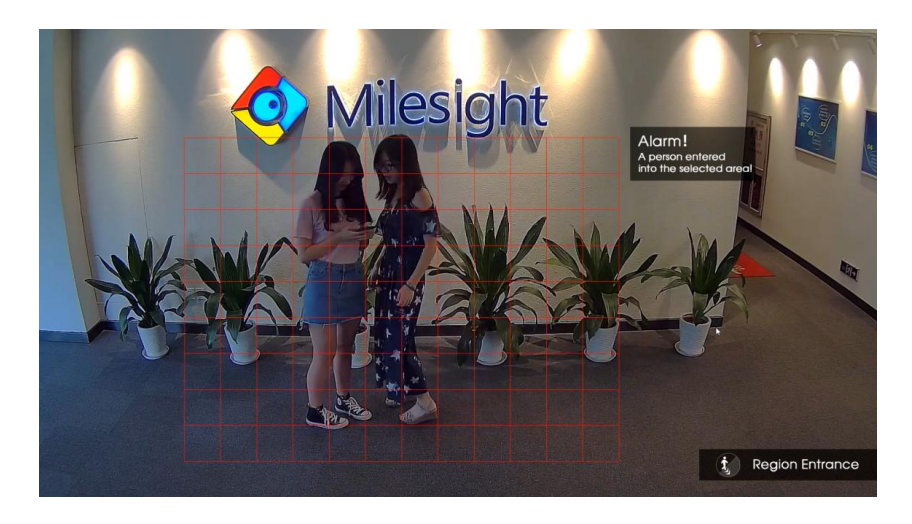

Figure 4-1 Region Entrance

#### **2. How to set Region Entrance with Milesight Network Cameras**

**Step 1**: Enable region entrance detection and draw a region by clicking the mouse. Any object entering into the region will trigger an alarm. The "Object Size" can be set to define whether an object is big enough for triggering the alarm when enter into the selected region.

**Step 2**: Set entrance detection region;

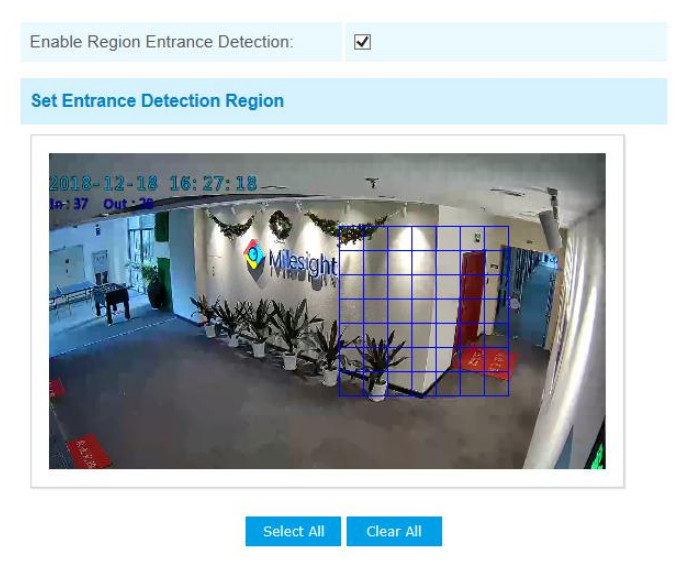

Note: Please draw the screen for setting!

Figure 4-2 Region Entrance settings page

**Step 3:** Set detection schedule, you can set the schedule by checking "**Edit**" button. And then click **[Save]** or **[Reset]** after all done. You can also copy the settings to other channels.

|                         |                                    | <b>Time Schedule</b>                    |                                           |                    |
|-------------------------|------------------------------------|-----------------------------------------|-------------------------------------------|--------------------|
| $\overline{\mathbf{v}}$ | Period1                            | Period <sub>2</sub>                     | Period <sub>3</sub>                       |                    |
| <b>MSunday</b>          | $00 \vee 00 \vee 24 \vee 00 \vee$  | $00 \vee 00 \vee -00 \vee 00 \vee$      | $00 \vee 00 \vee 00 \vee 00 \vee 00 \vee$ | Copy to Other Days |
| Monday                  | $00 \vee 00 \vee -24 \vee 00 \vee$ | $ 00 \vee  00 \vee  00 \vee  00 \vee  $ | $00 \vee 00 \vee -00 \vee 00 \vee$        | Copy to Other Days |
| <b>MTuesday</b>         | $00 \vee 00 \vee -24 \vee 00 \vee$ | $00 \vee 00 \vee -00 \vee 00 \vee$      | $00 \vee 100 \vee -00 \vee 00 \vee$       | Copy to Other Days |
| Wednesday               | $00 \vee 00 \vee -24 \vee 00 \vee$ | $[00 \vee 00 \vee -00 \vee 00 \vee$     | $00 \vee 00 \vee -00 \vee 00 \vee$        | Copy to Other Days |
| Thursday                | $00 \vee 00 \vee -24 \vee 00 \vee$ | $00 \vee 00 \vee -00 \vee 00 \vee$      | $00 \vee 100 \vee -00 \vee 00 \vee$       | Copy to Other Days |
| Friday                  | $00 \vee 00 \vee -24 \vee 00 \vee$ | $00 \vee 00 \vee -00 \vee 00 \vee$      | $00 \vee 100 \vee -00 \vee 00 \vee$       | Copy to Other Days |
| Saturday                | $00 \vee 00 \vee 24 \vee 00 \vee$  | $ 00 \vee  00 \vee  00 \vee  00 \vee$   | $00 \vee 00 \vee -00 \vee 00 \vee$        | Copy to Other Days |
|                         |                                    | Reset<br>Save                           |                                           |                    |
|                         |                                    | Milesight Network Camera                |                                           |                    |

Figure 4-3 Schedule Settings

#### **Step 4**: Set alarm action;

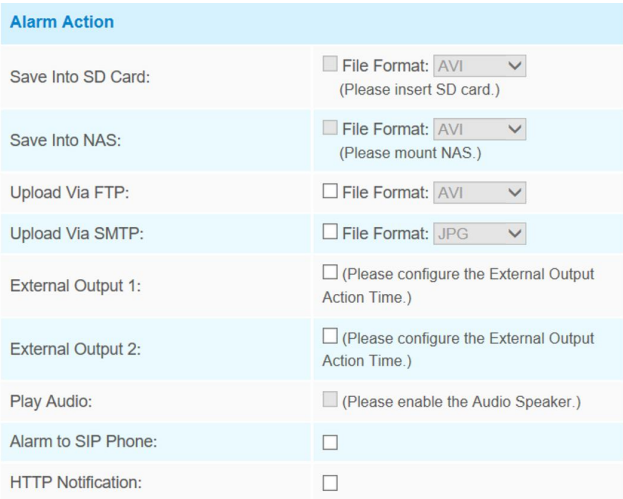

Figure 4-4 Alarm Action

Table 1 Description of the buttons

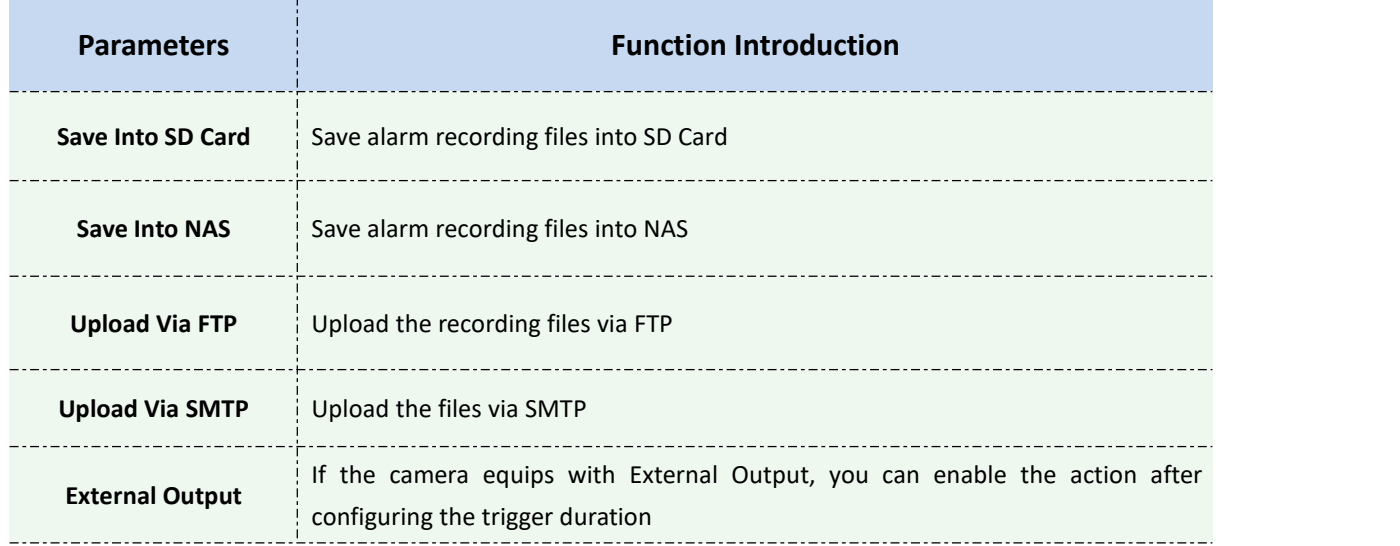

Milesight

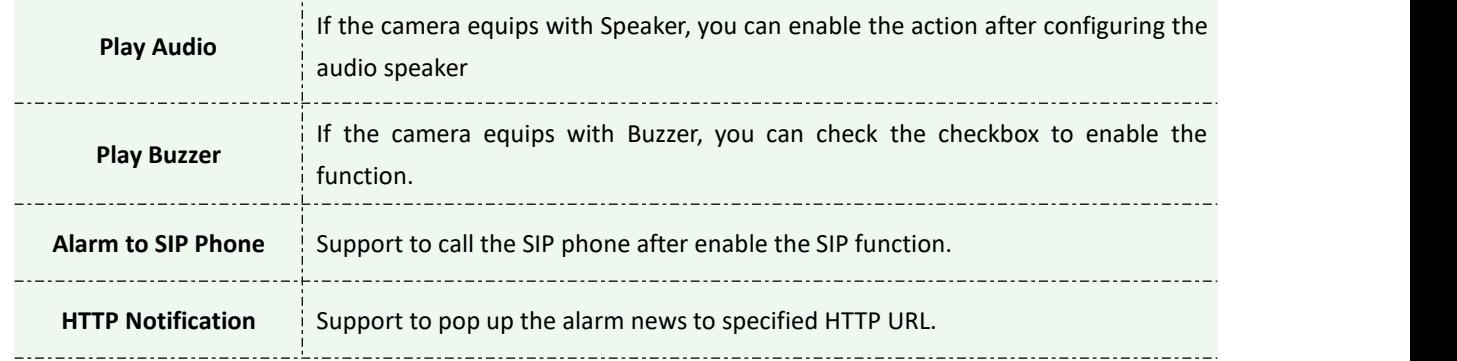

#### **Step 5:** Set alarm settings.

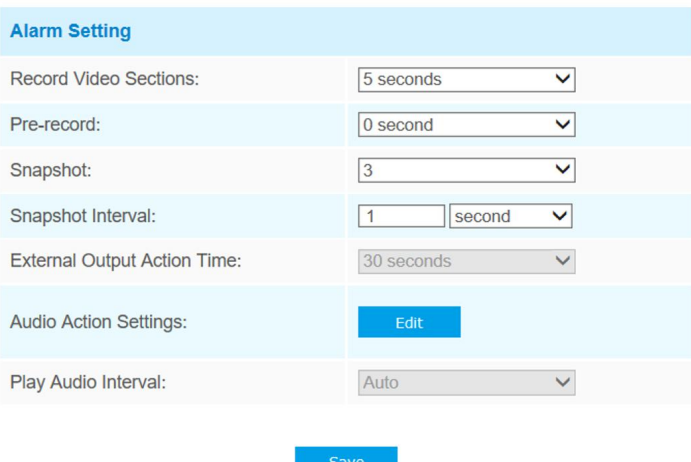

Figure 4-5 Alarm Settings

| <b>Parameters</b>                     | <b>Function Introduction</b>                                                                                                    |
|---------------------------------------|----------------------------------------------------------------------------------------------------|
| <b>Record Video Sections</b>          | Six different periods are available(5, 10, 15, 20, 25, 30 sec)                                                                        |
| Pre-record                            | Reserve the record time before alarm, $0^{\sim}10$ sec                                                                                |
| Snapshot                              | The number of snapshot, $1^{\sim}5$                                                                                                   |
| Snapshot Interval                     | It cannot be edited unless you choose more than 1 to Snapshot                                                                         |
| <b>External Output Action</b><br>Time | Length of time an alarm lasts. It cannot be edited unless you enable the<br>External Output on the Alarm Action firstly.              |
| <b>Audio Action Settings</b>          | Set the audio schedule to trigger different audio files and action times in<br>different time, which is corresponded to alarm action. |
| <b>Play Audio Interval</b>            | Auto/ 10 seconds/ 30 seconds/ 1 minute/ 5 minutes/ 10 minutes are available.                                                          |

#### Table 2 Description of the buttons

## <span id="page-6-0"></span>· **Region Exiting**

#### **1. What is Region Exiting**

Region exiting is to make sure that any person or object won't exit the area that is being monitored. Any exiting of people or objects will trigger an alarm.

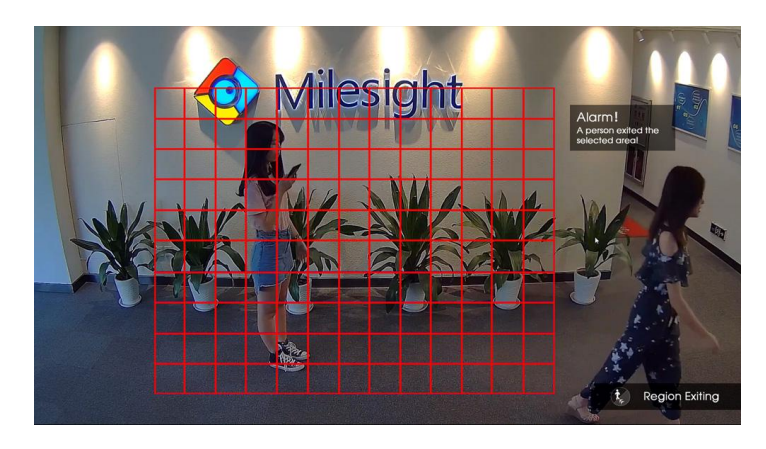

Figure 4-6 Region Exiting

#### **2. How to set Region Exiting**

Enable region existing detection and draw a region byclicking the mouse. Any object which exits the region will trigger an alarm. The "Object Size" can be set to define whether an object is big enough for triggering the alarm when exit the selected region.

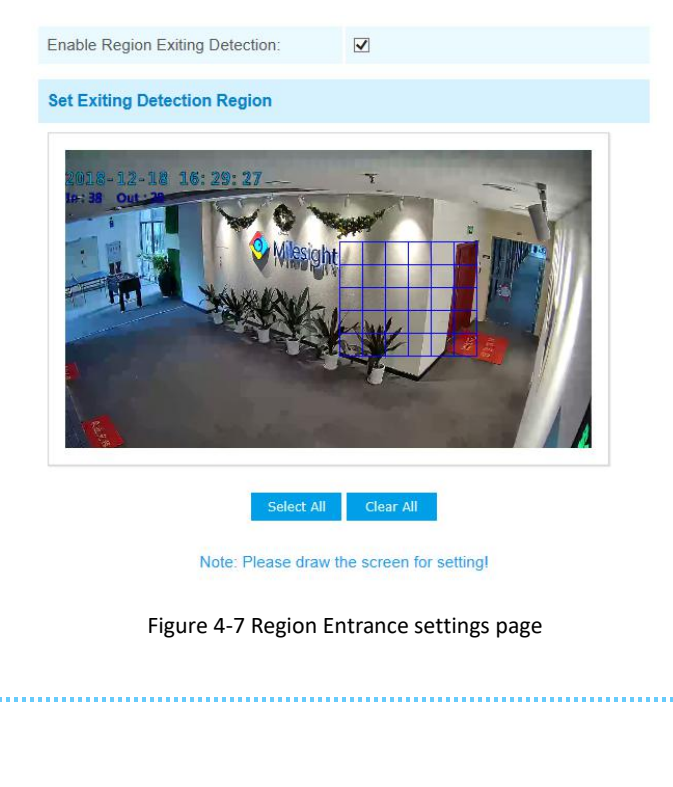

Please refer to the **Region Entrance** section for the specific setting.

**Kindly Note**

### <span id="page-7-0"></span>· **Advanced Motion Detection**

#### **1. What is Advanced Motion Detection**

Different from traditional motion detection, Milesight advanced motion detection is a really intelligent one which can filter out "noise" such as lighting changes, natural tree movements, etc. When an object moves in the selected area, it will trigger an alarm.

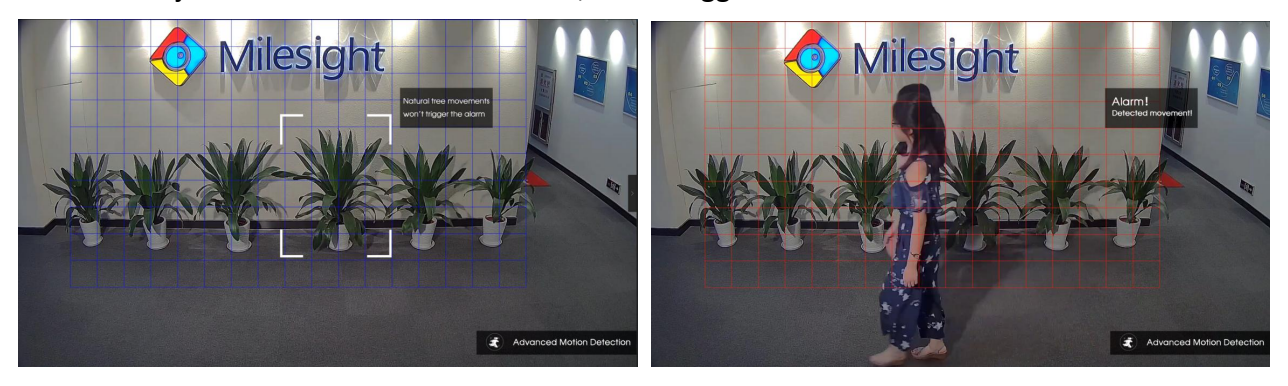

Figure 4-8 Advanced Motion Detection

#### **2. How to set Advanced Motion Detection**

Enable advanced motion detection and draw a region by clicking the mouse. The sensitivity can be configured to detect various movements according to different requirements. When the level of sensitivity is low, slight movement won't trigger the alarm.

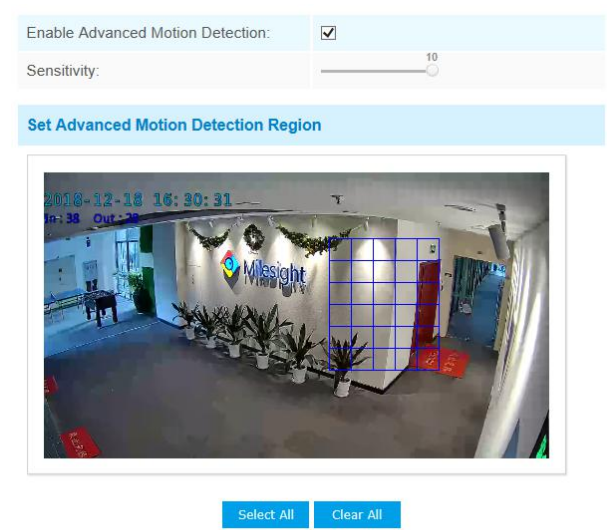

Note: Please draw the screen for setting!

Figure 4-9 Advanced Motion Detection Settings page

# **Kindly Note**

Please refer to the **Region Entrance** section for the specific setting.

### <span id="page-8-0"></span>· **Tamper Detection**

#### **1. What is Tamper Detection**

Tamper Detection is used to detect possible tampering like the camera being obstructed or moved. This functionality alerts security staff immediately when any above-mentioned actions occur.

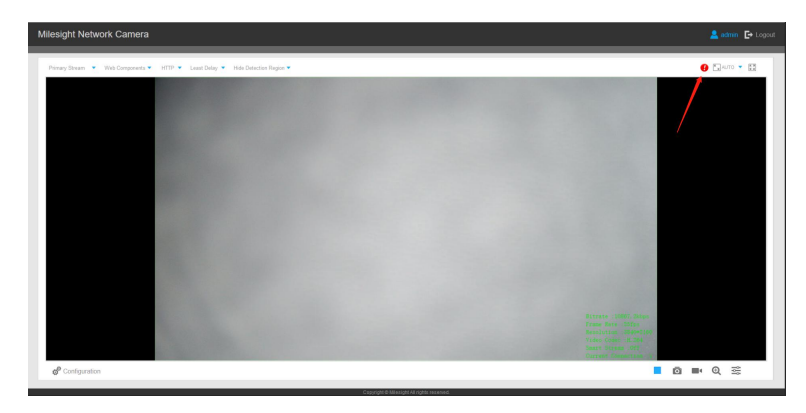

Figure 4-10 Tamper Detection

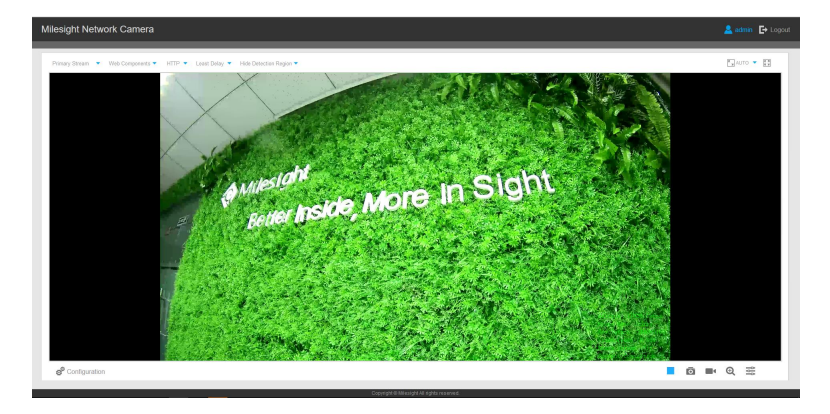

Figure 4-11 Tamper Detection

#### **2. How to set Tamper Detection**

Enable tamper detection. According to the sensitivity, alarm will be triggered when disrupted camera operations happen.

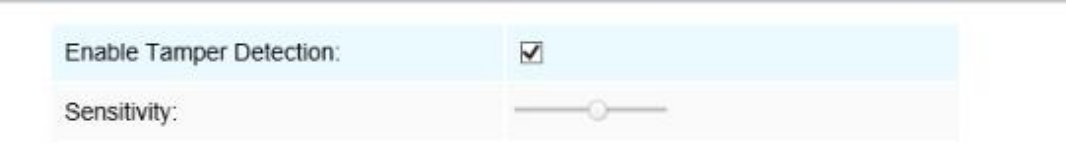

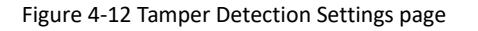

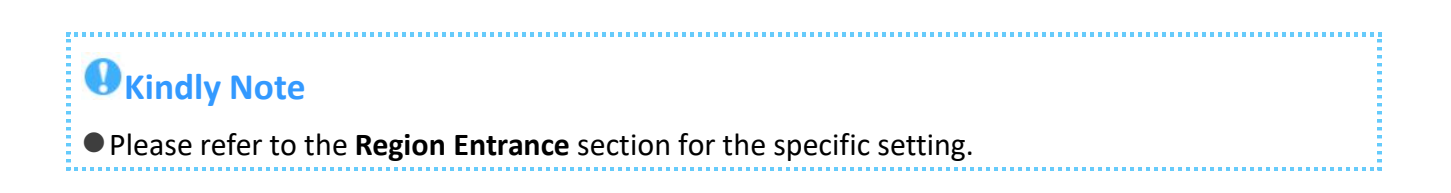

# <span id="page-9-0"></span>· **Line Crossing**

### **1. What is Line Crossing**

Milesight line crossing detection is designed to work in most indoor and outdoor environment. An event will be triggered every time when the camera detects objects crossing a defined virtual line. It is especially suitable for general monitoring of entrance and exit points in low-traffic areas, detecting objects such as people and vehicles that cross the defined virtual line.

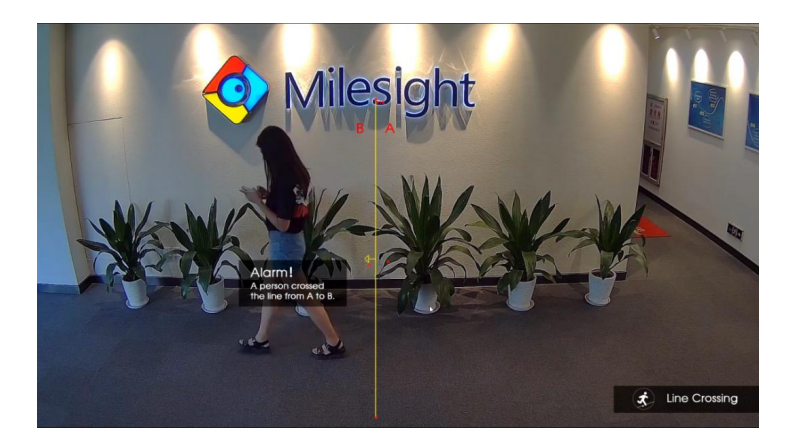

Figure 4-13 Line Crossing

#### **2. How to set Line Crossing**

Enable line crossing detection. Click the mouse to draw a line in the monitoring view. Milesight allows to set up to four lines at a time. There are three direction modes to choose for triggering alarm. "A  $\rightarrow$  B" means when there is any object crossing the line from the "A" side to the "B" side, the alarm will be triggered. "B  $\rightarrow$  A" vice versa. "A  $\leftrightarrow$  B" means that the alarm will be triggered when objects cross line from either side.

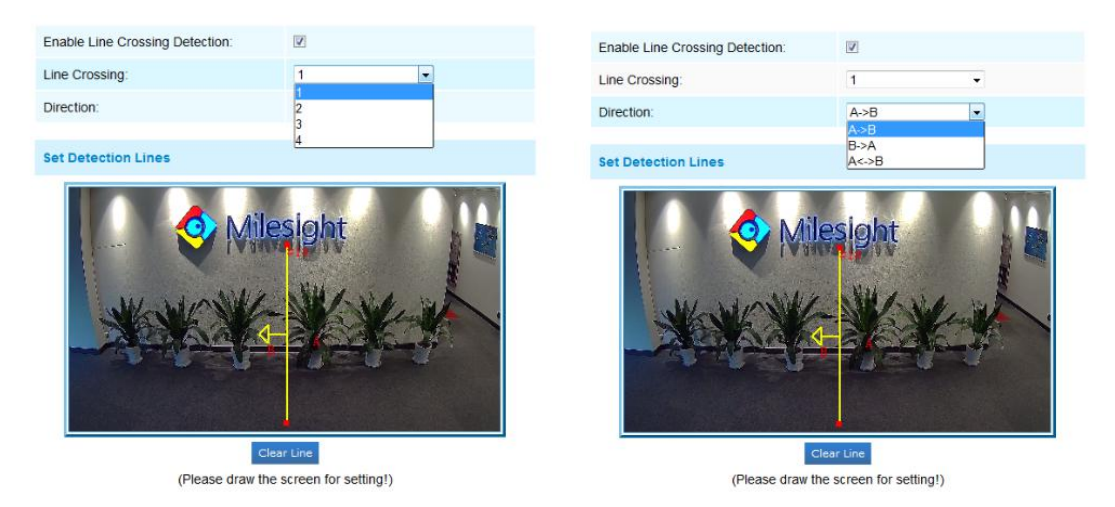

Figure 4-14 Line Crossing Settings page

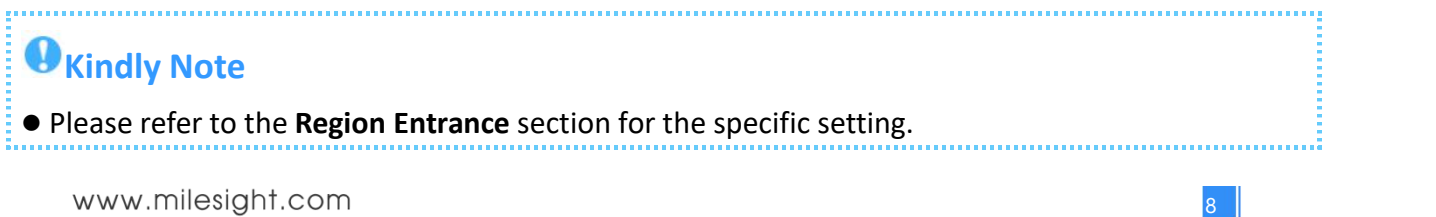

### <span id="page-10-0"></span>· **Loitering**

#### **1. What is Loitering**

When objects are loitering in a defined area for a specific period of time, it would trigger an alarm. Illegal activities towards the places like retail stores and banks would be nipped in the bud thanks to this function.

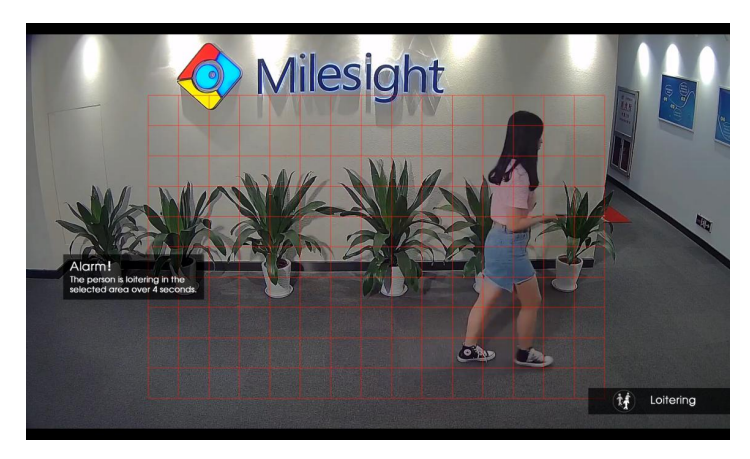

Figure 4-15 Loitering

#### **2. How to set Loitering**

Enable loitering detection and draw an area in the view. After setting minimum loitering time from 3s to 1800s, any object loiters in the selected area over the minimum loitering time will trigger the alarm. Also Milesight loitering allows to set "Object Size". Only the object bigger than the set size will trigger the alarm.

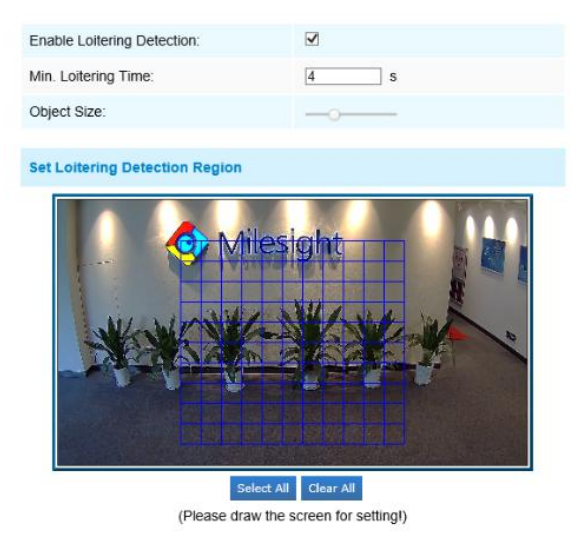

Figure 4-16 Loitering Settings page

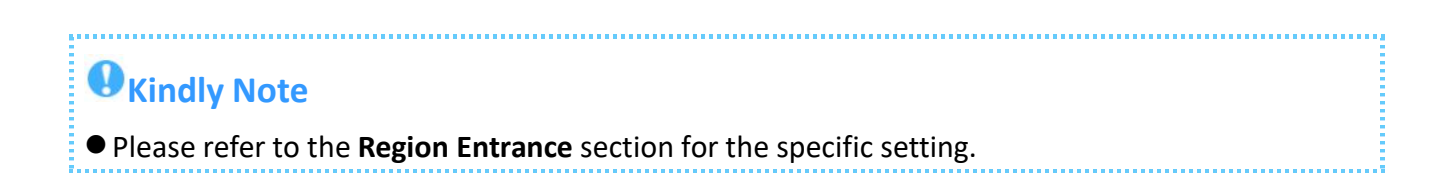

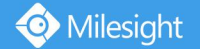

### <span id="page-11-0"></span>· **Human Detection**

#### **1. What is Human Detection**

Human detection is used for figuring out whether an object is a human or not. When human detection is enabled, the camera will figure out objects automatically and it can trigger alarm when needed.

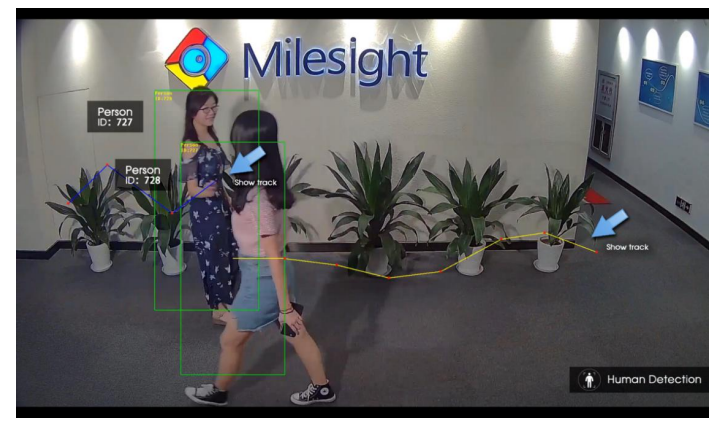

Figure 4-17 Human Detection

#### **2. How to set Human Detection**

Enable human detection. When there is an object appearing in the detecting area, an ID will show on the frame. If the object is a person, it will mark as "person". When the Show Tracks is enabled, the tracks of the moving object will show on the screen.

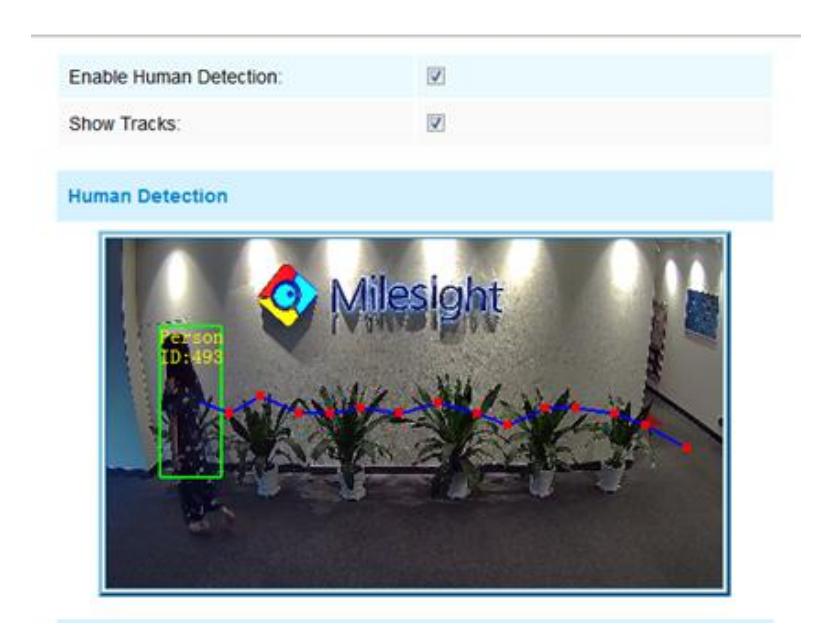

Figure 4-18 Human Detection Settings page

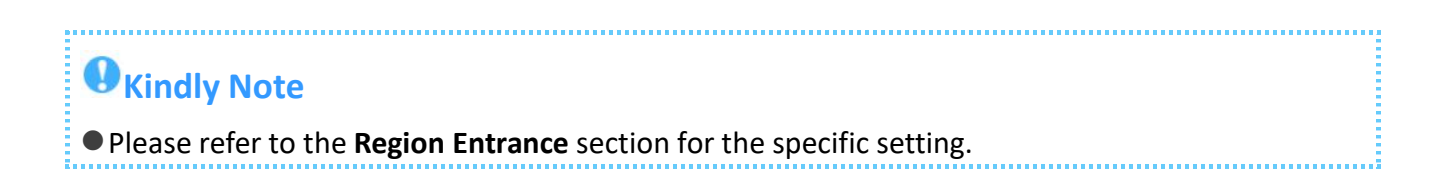

## <span id="page-12-0"></span>**· People Counting**

#### **1. What is People Counting**

People counting is able to count that how many people enter or exit during the setting period, which can therefore serve multiple purposes for business intelligence purposes helping retailers to count how many customers came in a day.

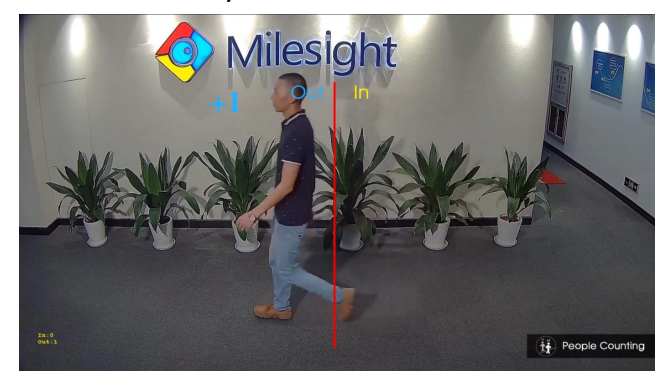

Figure 4-19 People Counting

#### **2. How to set People Counting**

Enable people counting needs to enable human detection first. It records the number of people passing through the line automatically. Crossing along the direction of the arrow will record as "In". On the contrary, it will record as "Out".

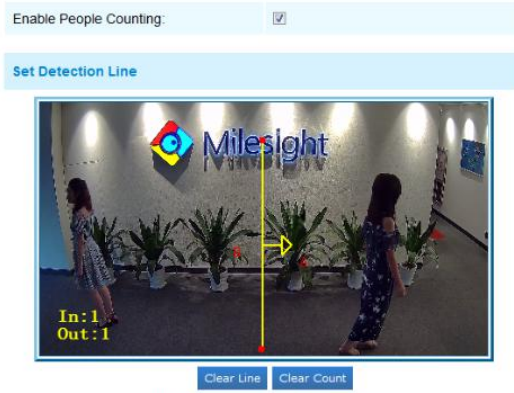

(Please draw the screen for setting!)

#### Figure 4-20 People Counting Settings page

#### Set counting OSD;

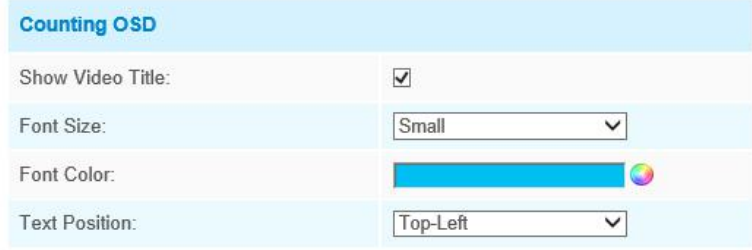

Figure 4-21 People Counting Settings page

The OSD of the people counting support automatic zeroing;

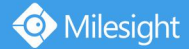

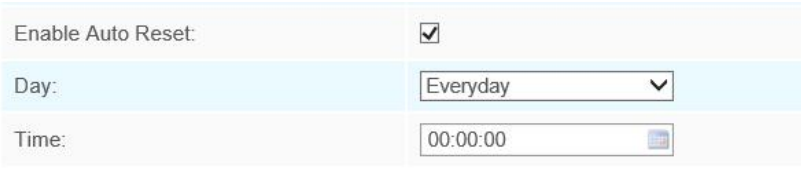

Figure 4-22 People Counting Settings page

Click "Edit" to check the counting logs, the data log can be exported to FTP/ SMTP/ Storage automatically as an Excel spreadsheet according to the time interval and range you set;

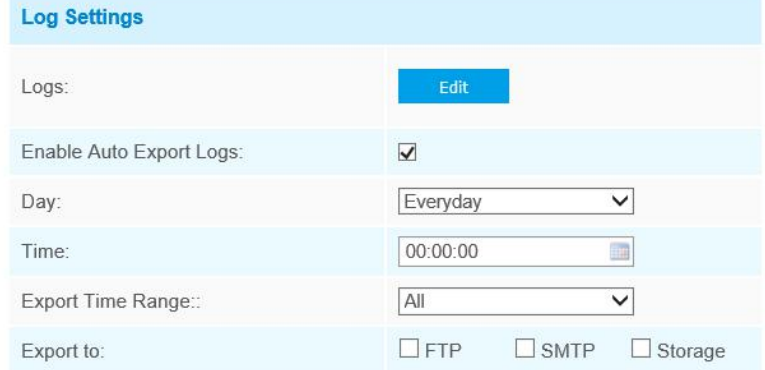

Figure 4-23 People Counting Settings page

Also, Milesight people counting allows to trigger alarm when the thresholds reaches to a certain value. The value ranges from 1 to 9999.

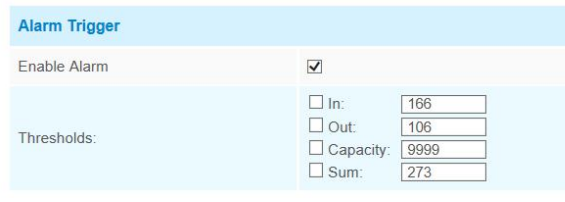

Figure 4-24 People Counting Settings page

# **Kindly Note**

Please refer to the **Region Entrance** section for the specific setting.

● Crossing along the direction of the arrow will record as "In", opposite is "Out"

# <span id="page-14-0"></span>· **Object Left(Optional)**

#### **1. What is Object Left**

Object Left is used for checking whether there is something left in the selected area. If there is object left in the pre-defined area, an alarm will trigger.

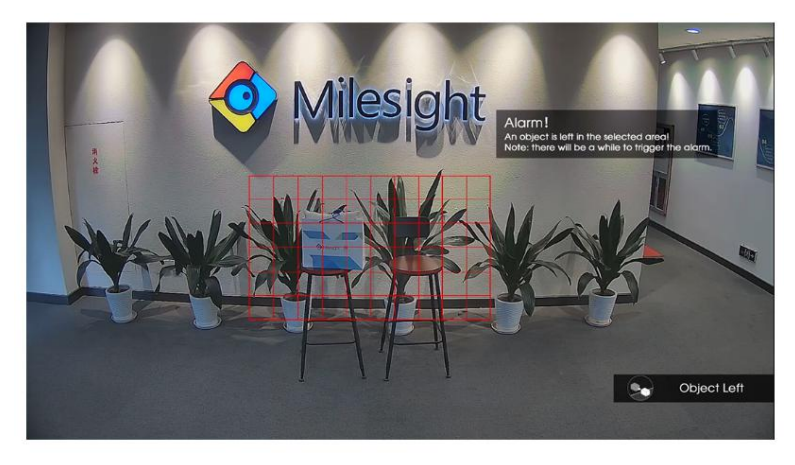

Figure 4-25 Object Left

#### **2. How to set Object Left**

Enable object left detection and set minimum time, then draw a regionby clicking the mouse. Any object left in the region over the minimum time will trigger an alarm.

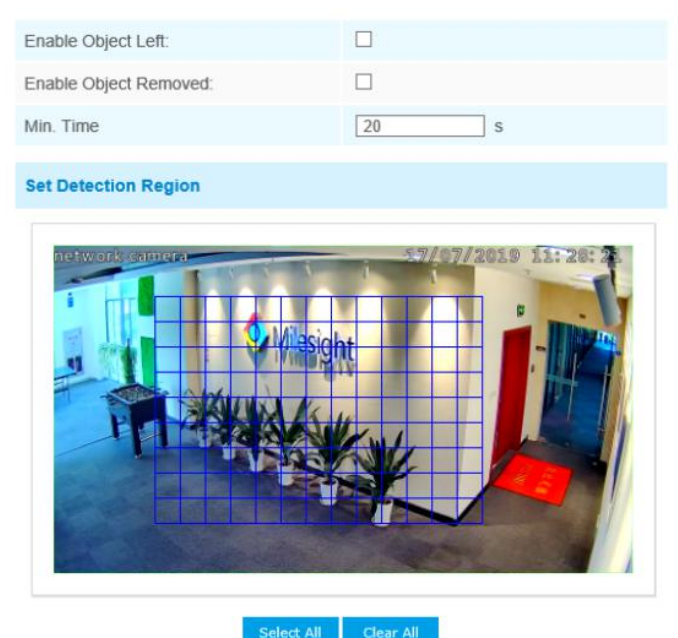

Figure 4-26 Object Left Settings page

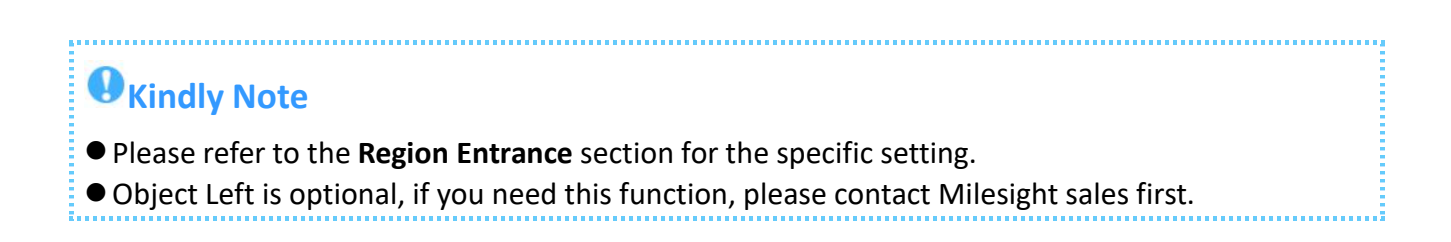

### <span id="page-15-0"></span>· **Object Removed(Optional)**

#### **1. What is Object Removed**

Milesight

Object Removed is used to secure objects' safety. When there is an object removed from a pre-defined region, it will detect and prompt an alarm.

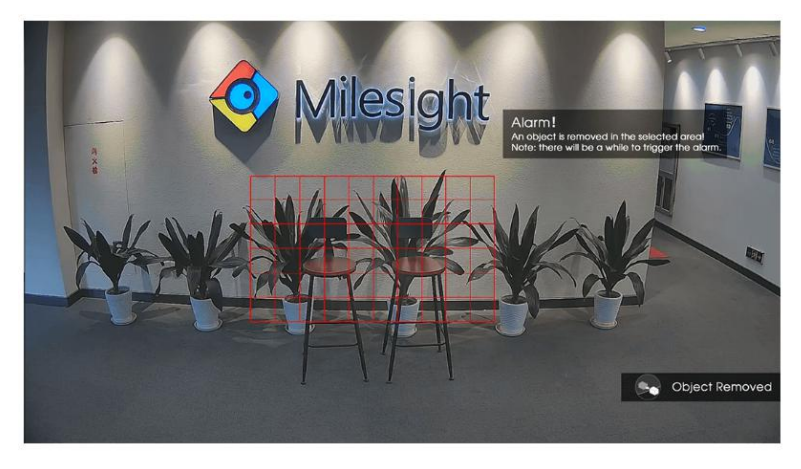

Figure 4-27 Object Removed

#### **2. How to set Object Removed**

Enable object removed detection and set minimum time, then draw a regionby clicking the mouse. Any object removed in the region over the minimum time will trigger an alarm.

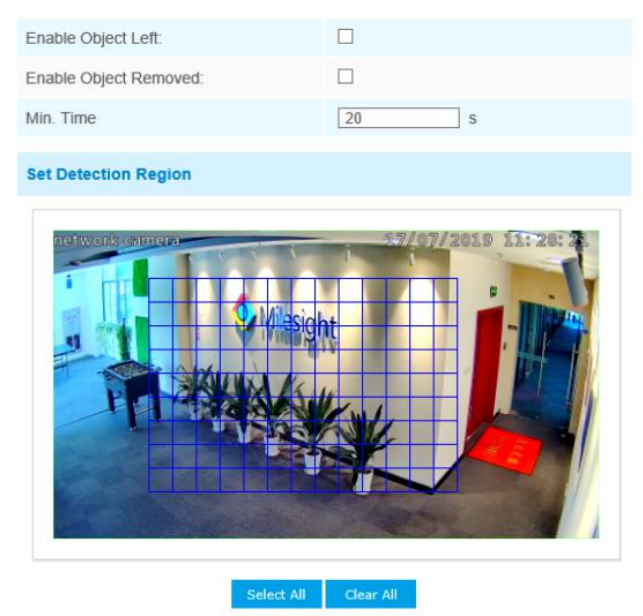

Figure 4-28 Object Removed Settings page

**Kindly Note**

Please refer to the **Region Entrance** section for the specific setting.Object Removed is optional, if you need this function, please contact Milesight sales first.

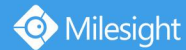

### <span id="page-16-0"></span>· **Settings**

Milesight VCA provides the primary setting for the whole VCA functions. "Minimum Size" is to set whether an object is big enough to trigger other settings. The frame you draw on the screen means that only if the object size is bigger than the frame, the settings for other VCA functions will take effect. Maximum Size means opposite. The frame you draw on the screen stands for that only if the object size is smaller than the frame, the settings for other VCA functions will take effect.

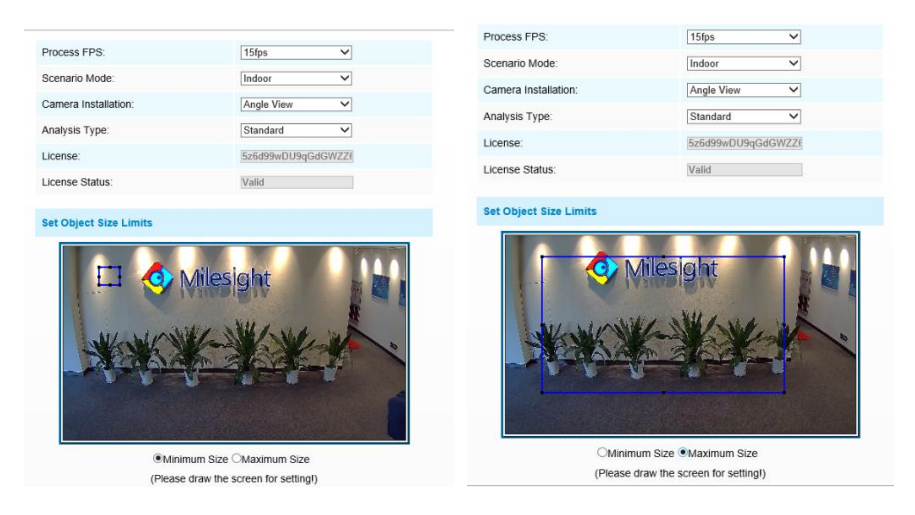

Figure 4-29 Settings page

# **Kindly Note**

Viewing angle is significant for better Milesight VCA performance. Also, the suitable installation position guarantees best application of these smart detection such as Human Detection and People Counting.

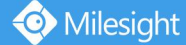

# <span id="page-17-0"></span>Ⅴ**. How to set VCA function with Milesight NVR**

Smart Event uses Milesight Video Content Analysis technology which is applied in a wide range of domains including entertainment, health-care, retail, automotive, transport, home automation, safety and security. Milesight VCA provides advanced, accurate smart video analysis for Milesight network cameras. It enhances the performance of network cameras through 10 detection modes which are divided into basic function and advanced function, enabling the comprehensive surveillance function and quicker response of cameras to different monitoring scenes.

# **Kindly Note**

Please input license of selected channel in Settings page to activate Smart Event first.

### <span id="page-17-1"></span>· **Region Entrance**

Region entrance helps to protect a specific area from potential threat of suspicious person's or object's entrance. An alarm will be triggered when objects enter the selected regions by enabling region entrance.

|                  | <b>Event Settings</b> |                       |                           |                 |                      |                       |                 |                       |                 | cre   a<br>Memory 1991 |
|------------------|-----------------------|-----------------------|---------------------------|-----------------|----------------------|-----------------------|-----------------|-----------------------|-----------------|------------------------|
| 各.               |                       |                       |                           | Smart Event     |                      |                       |                 |                       |                 |                        |
|                  | Region Entrance       | Region Exiting        | Advanced Motion Detection |                 | Tamper Detection     |                       |                 | Line Crossing         |                 | Loitering              |
| Motion Detection | Human Detection       | People Counting       | Object Left/Removed       |                 | Settings             |                       |                 |                       |                 |                        |
| Video Loss       |                       |                       |                           |                 |                      |                       |                 |                       |                 | 8                      |
|                  |                       |                       | $\mathbf{9}$              | 10 <sub>1</sub> | 11                   | 12                    | 13 <sub>1</sub> | 14                    | 15 <sub>1</sub> | 16                     |
| Alorm Input      |                       |                       | 17.<br>25                 | 18<br>$2\delta$ | 19<br>$\overline{z}$ | 20 <sup>°</sup><br>28 | 21<br>29        | 22<br>30 <sub>1</sub> | $23\,$<br>31    | $24\,$<br>$32\,$       |
| Alcrm Output     |                       |                       |                           |                 |                      |                       |                 |                       |                 |                        |
| Exception        |                       |                       |                           |                 |                      |                       |                 |                       |                 |                        |
|                  |                       | Channel: 1 Name: CAMT |                           |                 |                      |                       |                 |                       |                 |                        |
| Smart Event      |                       |                       | Region Enfrance           |                 |                      | ٠                     |                 |                       |                 |                        |
|                  |                       |                       | <b>Set Region</b>         |                 |                      | Set At                |                 | Clear All             |                 |                        |
|                  |                       |                       | Effective Time            |                 |                      | Edit .<br>Edit        |                 |                       |                 |                        |
|                  |                       |                       | Action                    |                 |                      |                       |                 |                       |                 |                        |
|                  |                       |                       |                           |                 |                      |                       |                 |                       |                 |                        |
|                  |                       |                       |                           |                 |                      |                       |                 |                       |                 |                        |
|                  |                       |                       |                           |                 |                      |                       |                 |                       |                 |                        |
|                  |                       |                       |                           |                 |                      |                       |                 |                       |                 |                        |
| ᆯ<br>Live View   |                       |                       |                           |                 |                      |                       |                 | Apply                 |                 | took                   |
|                  |                       |                       |                           |                 | ×.                   |                       |                 |                       |                 |                        |

Figure 5-1 Region Entrance Settings page

#### **Step 1:** Select channel and enable Region Entrance.

| Region Entrance |  |
|-----------------|--|
|                 |  |

Figure 5-2 Region Entrance

#### **Step 2:** Set entrance detection region.

You can select an area by dragging the mouse to set the trigger area, and this area will be synchronized to camera. Also, you can set or clear all set regions by directly clicking  $\overline{\mathsf{and}}$   $\overline{\mathsf{C}}$  . Clear All  $\overline{\mathsf{a}}$ 

Milesight

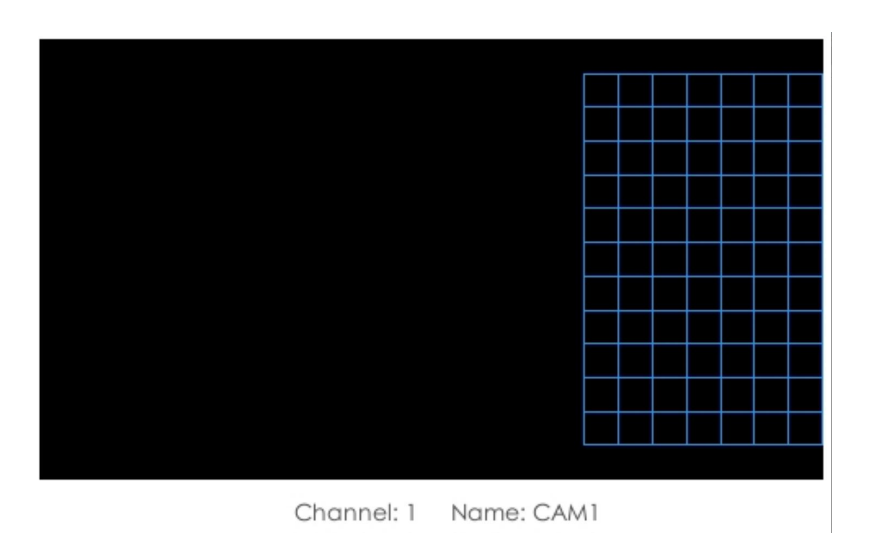

Figure 5-3 Set Entrance Detection region

**Step 3:** Set Effective Time of region entrance by clicking **Example 23** Edit

NVR receives the alarm when effective time has been set. It will be more convenient by clicking **or Clear All integrate to set or clear all time settings.** 

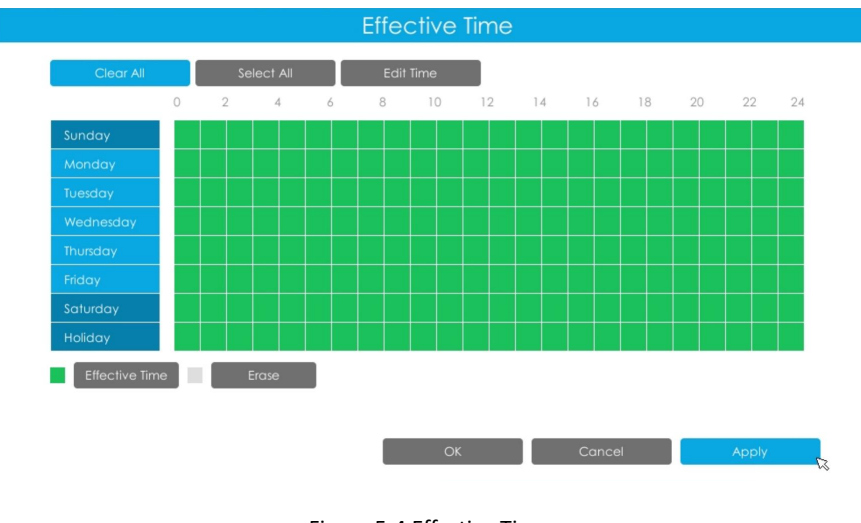

Figure 5-4 Effective Time

**Step 4:** Set Action for region entrance alarm by clicking **the section of the Section** 

**[ Audible Warning ]:** NVR will trigger an audible beep when region entrance is detected.

The user can set effective schedule in two ways as below:

 $1$  Select the operation type: Audible or Erase. Then drag a square on the time table for time setting.

It will be more convenient by clicking or to set or clear all time settings.

(2) Click  $\begin{array}{|c|c|c|}\n\hline\n\text{Edi Time} & \text{to edit record effective time manually.}\n\hline\n\end{array}$ 

**[ Trigger Interval ]:** The effective interval between two actions when events are triggered.

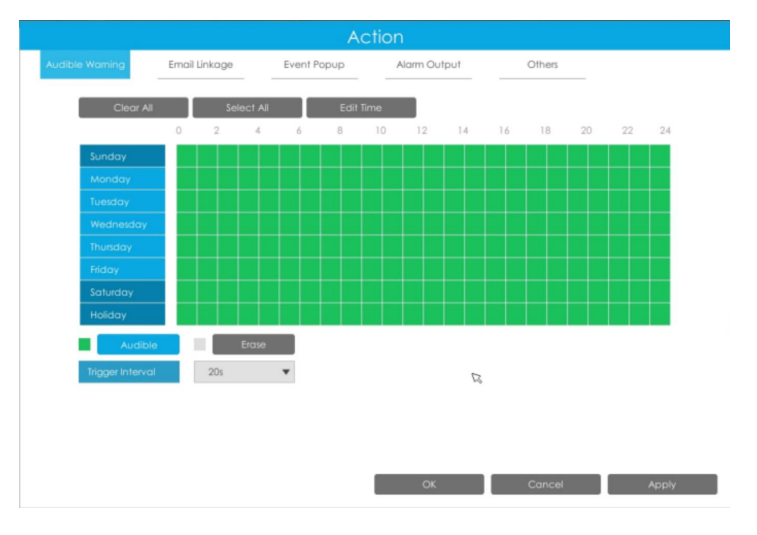

Figure 5-5 Audible Warning

**[ Email Linkage ]:** NVR will send an email to the address you set before.

The user can set effective schedule in two ways as below:

 $(1)$  Select the operation type, Email and Erase. Then drag a square on the time table for time setting.

It will be more convenient by clicking or to set or clear all time settings.  $(2)$  Click  $\Box$  Edit Time to edit effective time manually.

**[ Trigger Interval ]:** The effective interval between two actions when events are triggered.

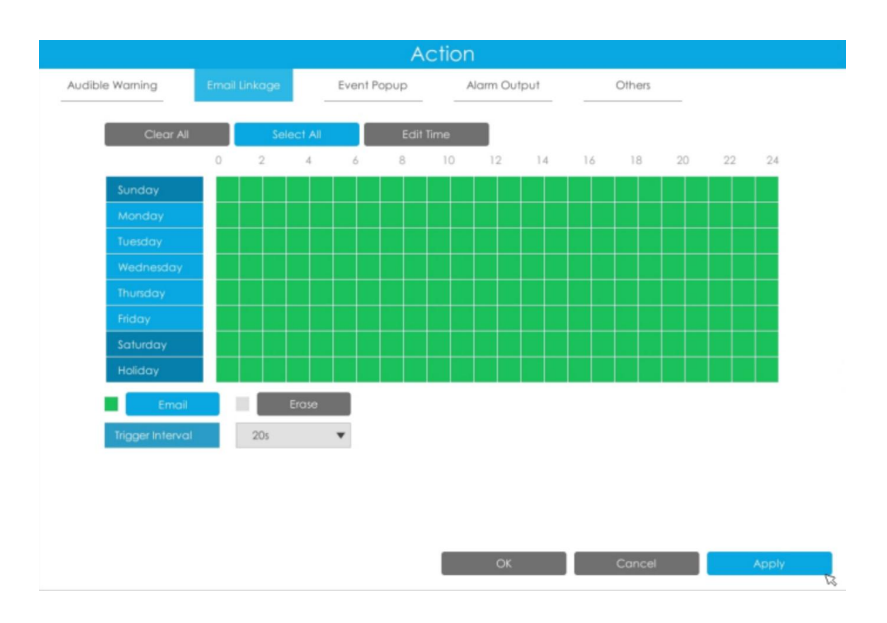

Figure 5-6 Email Linkage

**[ Event Popup ]:** Trigger alarm screen pop up to full screen when alarm is triggered.

You can set display duration time of all triggered channel in '**Settings**'->'**General**'->'**Event Popup Duration Time**'. Then triggered channel will be shown one by one as duration time.

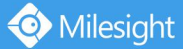

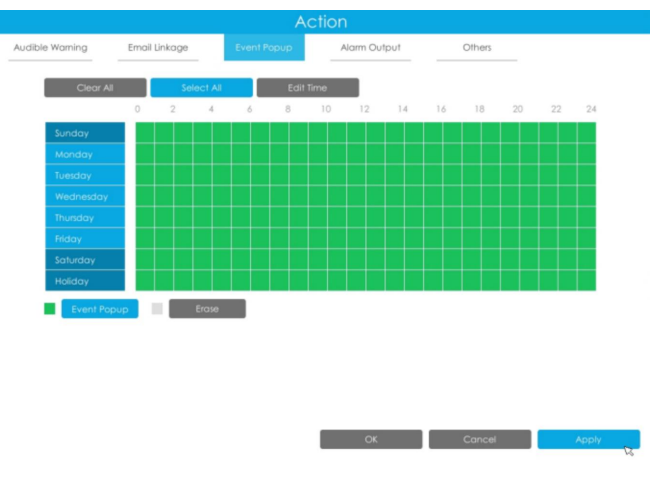

Figure 5-7 Event Popup

**[ Alarm Output ]:** Trigger alarm output when alarm is triggered.

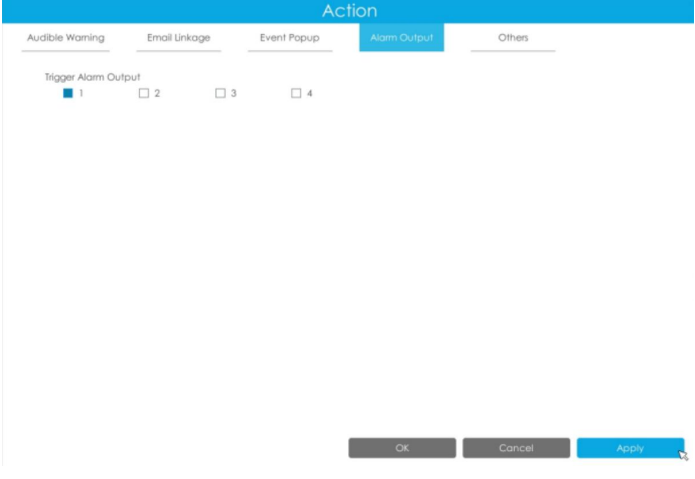

Figure 5-8 Alarm Output

**[ Others ]:** Trigger other channels record when alarm is triggered.

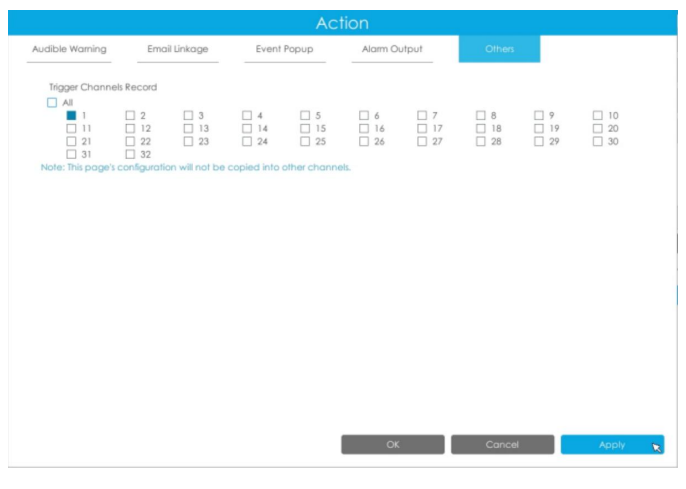

Figure 5-9 Others

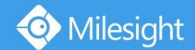

### <span id="page-21-0"></span>· **Region Exiting**

Region exiting is to make sure that any person or object won't exit the area that is being monitored. Any exit of people or objects will trigger an alarm.

|                  | <b>Event Settings</b> |                       |                              |                    |                  |              |          |                  |              | CFU   45<br>Memory 215 |
|------------------|-----------------------|-----------------------|------------------------------|--------------------|------------------|--------------|----------|------------------|--------------|------------------------|
| 各.               |                       |                       |                              | <b>Smart Event</b> |                  |              |          |                  |              |                        |
|                  | Region Entrance       | Region Exiting        | Advanced Motion Detection    |                    | Tamper Detection |              |          | Line Crossing    |              | Loitering              |
| Motion Detection | Human Detection       | People Counting       | Object Left/Removed          |                    | Settings         |              |          |                  |              |                        |
| Video Loss       |                       |                       |                              | ó                  |                  |              |          |                  |              | 8                      |
| Alarm Input      |                       |                       | $\mathcal{Q}$<br>17          | 10<br>18           | 11<br>19         | $1\,$<br>20  | 13<br>21 | 14<br>$2\bar{z}$ | 15<br>$23\,$ | 16<br>$2\epsilon$      |
|                  |                       |                       | 25                           | 26                 | $\mathcal{D}$    | 28           | $^{29}$  | 30 <sub>1</sub>  | 31           | 32                     |
| Alarm Output     |                       |                       |                              |                    |                  |              |          |                  |              |                        |
| Exception        |                       |                       |                              |                    |                  |              |          |                  |              |                        |
| Smart Event      |                       | Channel: 1 Name: CAM1 |                              |                    |                  |              |          |                  |              |                        |
|                  |                       |                       | Region Exiting<br>Set Region |                    |                  | ٠<br>Set All |          | Clear All        |              |                        |
|                  |                       |                       | <b>Diective fime</b>         |                    |                  | toit         |          |                  |              |                        |
|                  |                       |                       | Action                       |                    |                  | Edit         |          |                  |              |                        |
|                  |                       |                       |                              |                    |                  |              |          |                  |              |                        |
|                  |                       |                       |                              |                    |                  |              |          |                  |              |                        |
|                  |                       |                       |                              |                    |                  |              |          |                  |              |                        |
|                  |                       |                       |                              |                    |                  |              |          |                  |              |                        |
| 厚<br>Live View   |                       |                       |                              |                    |                  |              |          |                  |              |                        |
|                  |                       |                       |                              |                    |                  |              |          | Apply            |              | 30 <sub>ck</sub>       |

Figure 5-10 Region Exiting Settings page

Select channel and enable **Region Exiting.**

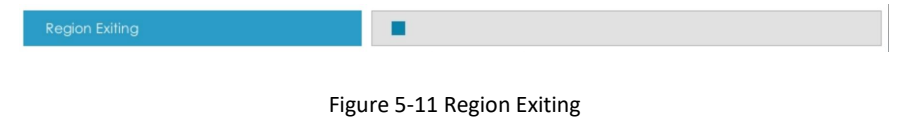

# **Kindly Note**

Please refer to the NVR **Region Entrance** section for the specific setting in this chapter.

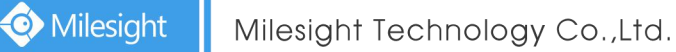

### <span id="page-22-0"></span>· **Advanced Motion Detection**

Different from traditional motion detection, Milesight advanced motion detection can filter out "noise" such as lighting changes, natural tree movements, etc. When an object moves to the selected area, it will trigger alarm.

**Step 1:** Select channel and enable Advanced Motion Detection.

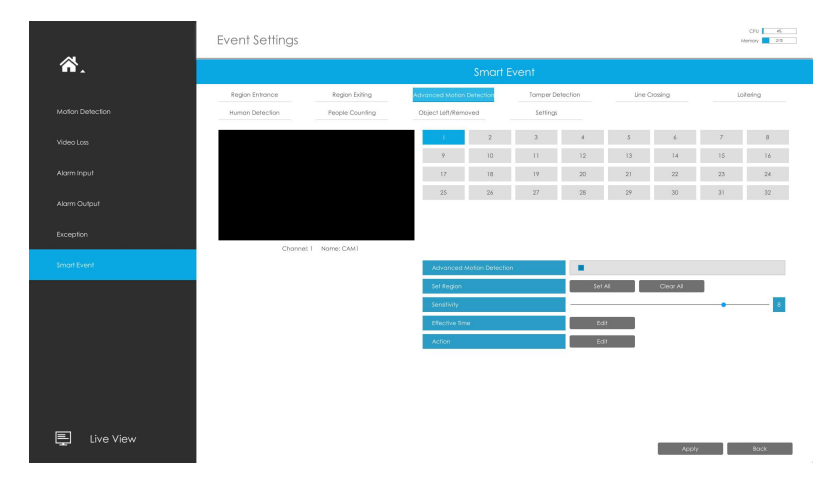

Figure 5-12 Advanced Motion Detection Settings page

#### **Step 2: Set Sensitivity.**

Î

The sensitivity can be configured to detect various movements according to different requirements. When the level of sensitivity is low, slight movement won't trigger the alarm.

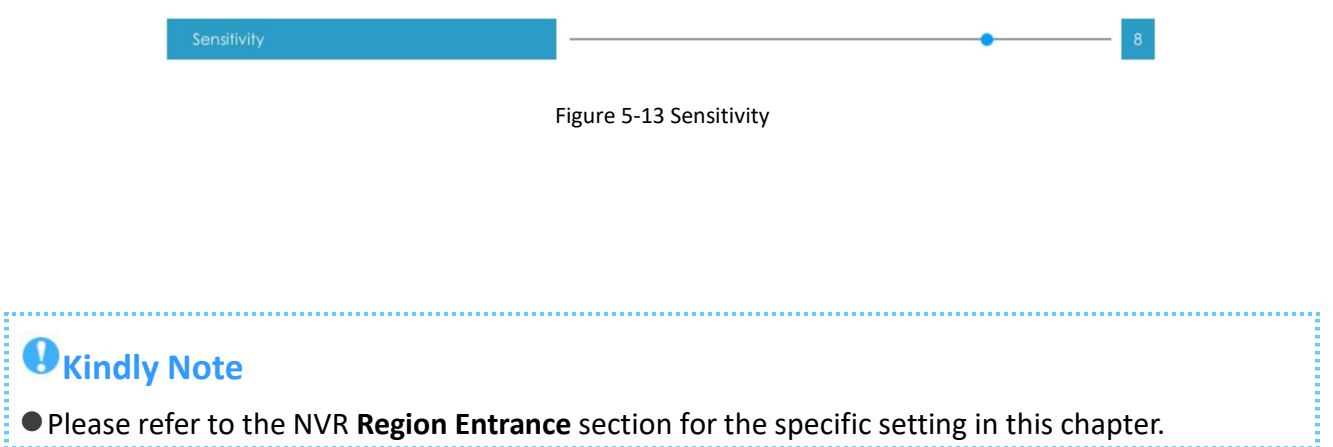

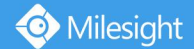

### <span id="page-23-0"></span>· **Tamper Detection**

Tamper Detection is used to detect possible tampering like the camera being unfocused, obstructed or moved. This functionality alerts security staff immediately when any above-mentioned actions occur.

**Step 1:** Select channel and enable Tamper Detection.

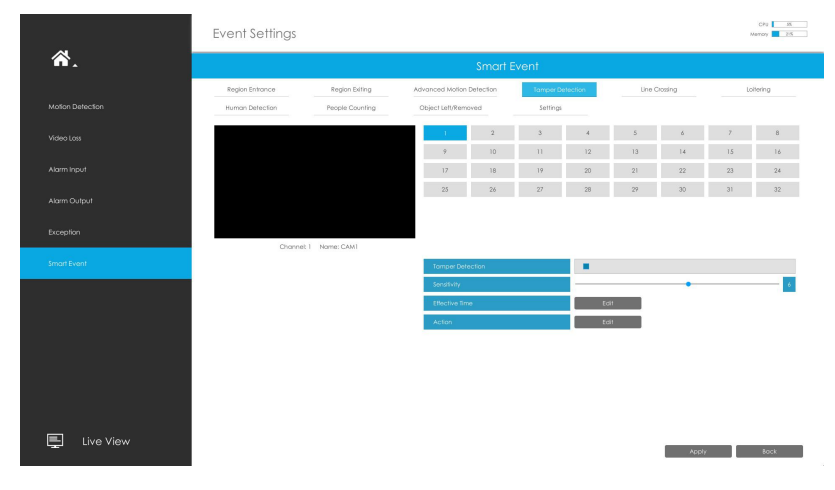

Figure 5-14 Tamper Detection Settings page

#### **Step 2: Set Sensitivity.**

The sensitivity can be configured to detect various movements according to different requirements. When the level of sensitivity is low, slight movement won't trigger the alarm.

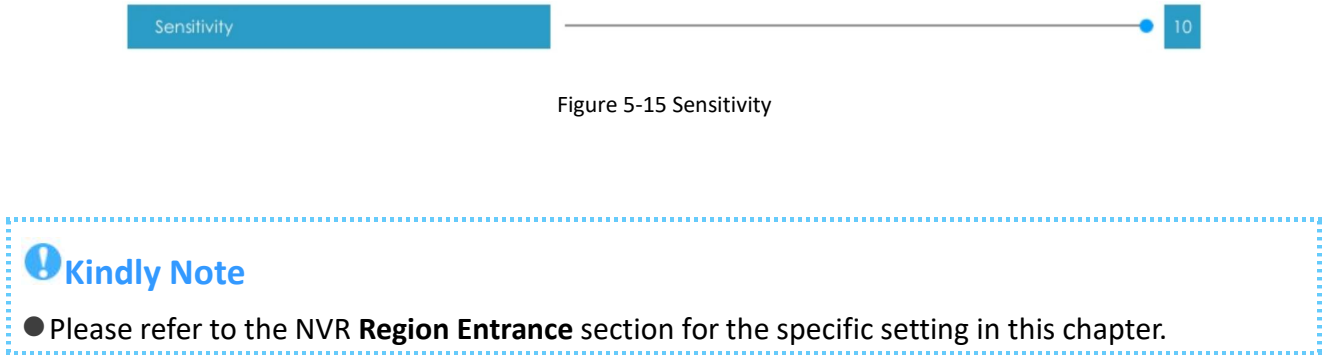

# <span id="page-24-0"></span>· **Line Crossing**

Line Crossing detection is designed to work in most indoor and outdoor environment. An event will be triggered every time when the camera detects objects crossing a defined virtual line. Settings steps are shown as follows:

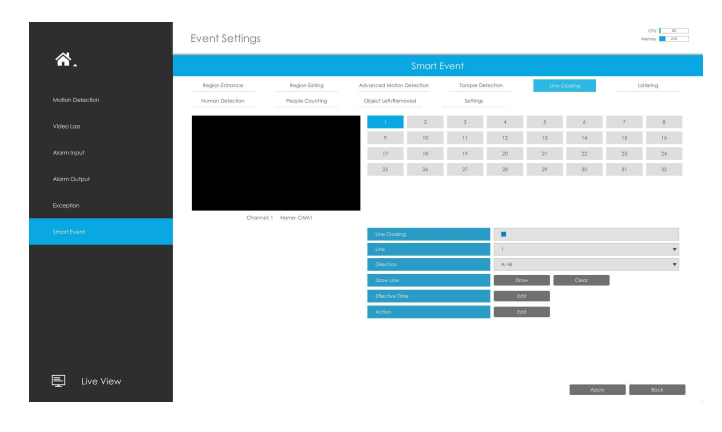

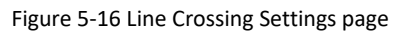

**Step 1:** Select channel and enable Line Crossing.

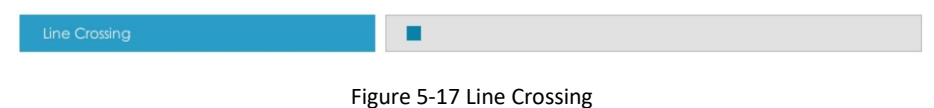

**Step 2:** Choose detection line number and set its direction.

It allows to set up to four lines at a time. There are three direction modes to choose for triggering alarm. "A→B" means when there is any object crossing the line from the "A" side to the "B" side, the alarm will be triggered. "B $\rightarrow$ A" vice versa. "A  $\leftrightarrow$  B" means that the alarm will be triggered when objects cross line from either side.

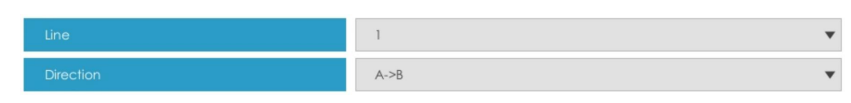

Figure 5-18 Line Crossing

**Step 3:** Draw detection lines.

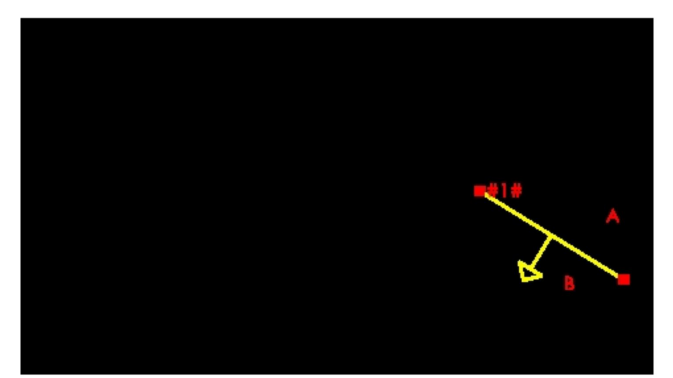

Channel: 1 Name: CAM1

Figure 5-19 Draw Detection Lines

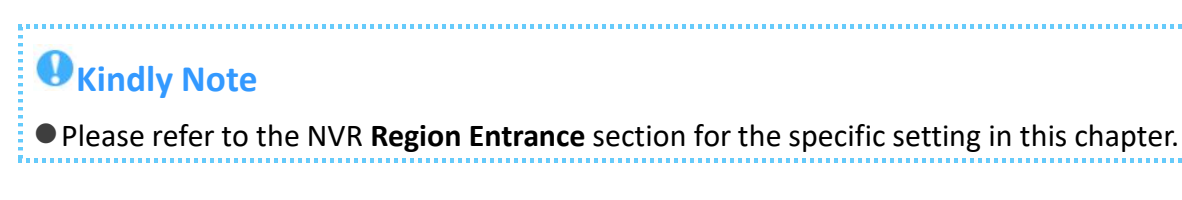

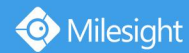

### <span id="page-25-0"></span>· **Loitering**

When objects are loitering in a defined area for a specific period of time, it would trigger an alarm.

|                  | <b>Event Settings</b> |                       |                                  |                               |                  |                       |          |               |                     | OU B<br>Morrory 1 31%                                          |
|------------------|-----------------------|-----------------------|----------------------------------|-------------------------------|------------------|-----------------------|----------|---------------|---------------------|----------------------------------------------------------------|
| 合.               |                       |                       |                                  | Smart Event                   |                  |                       |          |               |                     |                                                                |
|                  | Region Entrance       | Region Exiting        | Advanced Motion Detection        |                               | Tamper Detection |                       |          | Line Crossing |                     | Lotering                                                       |
| Motion Detection | Human Detection       | People Counting       | Object Left/Removed              |                               | Settings         |                       |          |               |                     |                                                                |
| Video Loss       |                       |                       |                                  | $\overline{a}$                |                  |                       |          |               |                     |                                                                |
| Alarm Input      |                       |                       | $\mathcal{P}$<br>17 <sup>2</sup> | 10<br>18                      | 11<br>19         | 12<br>20 <sub>2</sub> | 13<br>21 | $14-$<br>22   | 15<br>$\mathbf{23}$ | 16<br>24                                                       |
|                  |                       |                       | 25                               | $2\,b$                        | $2\,$            | $28\,$                | $29\,$   | $30 -$        | 31                  | 32                                                             |
| Alorm Output     |                       |                       |                                  |                               |                  |                       |          |               |                     |                                                                |
| Exception        |                       |                       |                                  |                               |                  |                       |          |               |                     |                                                                |
| Smart Event      |                       | Channel: I Name: CAM1 |                                  |                               |                  |                       |          |               |                     |                                                                |
|                  |                       |                       | Laitering<br>Set Region          |                               |                  | ٠<br>Set All          |          | Clear All     |                     |                                                                |
|                  |                       |                       |                                  | Min. Loitering Time (3-1800s) |                  | z.                    |          |               |                     | $\stackrel{\scriptscriptstyle \Delta}{\scriptscriptstyle \mp}$ |
|                  |                       |                       | Object Size                      |                               |                  |                       |          |               |                     |                                                                |
|                  |                       |                       | Effective Time                   |                               |                  | toit<br>Eait          |          |               |                     |                                                                |
|                  |                       |                       | Action                           |                               |                  |                       |          |               |                     |                                                                |
|                  |                       |                       |                                  |                               |                  |                       |          |               |                     |                                                                |
|                  |                       |                       |                                  |                               |                  |                       |          |               |                     |                                                                |
| ç<br>Live View   |                       |                       |                                  |                               |                  |                       |          | Apply.        |                     | <b>Back</b>                                                    |
|                  |                       |                       |                                  |                               |                  |                       |          |               |                     |                                                                |

Figure 5-20 Loitering Settings page

**Step 1:** Select channel and enable Loitering.

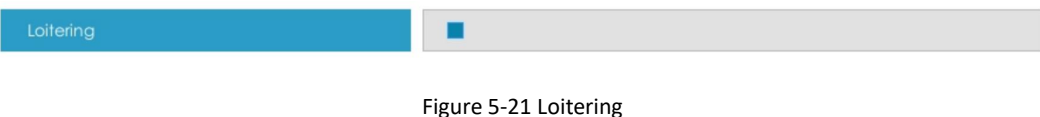

#### **Step 2:** Set Min. Loitering Time and Object Size.

After setting minimum loitering time from 3s to 1800s, any objects loitering in the selected area over the minimum loitering time will trigger the alarm. Also Milesight loitering allows to set "Object Size". Only the object bigger than the set size will trigger the alarm.

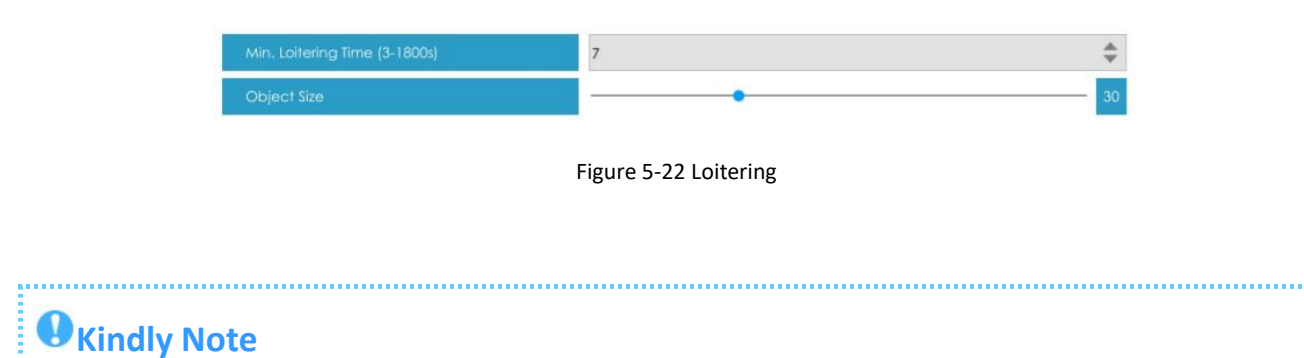

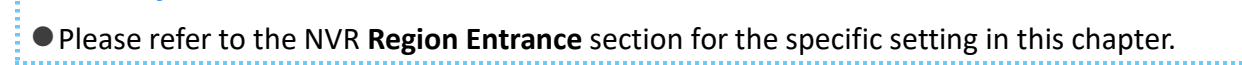

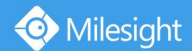

### <span id="page-26-0"></span>· **Human Detection**

Human detection is used for figuring out whether an object is a human or not.

|                  | <b>Event Settings</b> |                       |                           |                |                  |      |    |               |    | CFU 5<br>Memory 25 |
|------------------|-----------------------|-----------------------|---------------------------|----------------|------------------|------|----|---------------|----|--------------------|
| 各.               |                       |                       |                           | Smart Event    |                  |      |    |               |    |                    |
|                  | Region Entrance       | Region Exiting        | Advanced Motion Detection |                | Tamper Detection |      |    | Line Crossing |    | Loitering          |
| Motion Detection | Human Detection       | People Counting       | Object Left/Removed       |                | Settings         |      |    |               |    |                    |
| Video Loss       |                       |                       |                           | $\overline{2}$ | $\overline{3}$   |      |    | A.            | z  | 8                  |
|                  |                       |                       | $\circ$                   | 10             | 11               | 12   | 13 | 14            | 15 | 16                 |
| Alarm Input      |                       |                       | $17\,$                    | $18$           | 19               | 20   | 21 | 22            | 23 | $24\,$             |
| Alarm Output     |                       |                       | 25                        | 26             | $27\,$           | 28   | 29 | 30            | 31 | 32                 |
| Exception        |                       |                       |                           |                |                  |      |    |               |    |                    |
|                  |                       | Channel: I Name: CAM1 |                           |                |                  |      |    |               |    |                    |
| Smart Event      |                       |                       | Human Detection           |                |                  | п    |    |               |    |                    |
|                  |                       |                       | Show Tracks               |                |                  | п    |    |               |    |                    |
|                  |                       |                       | Effective Time            |                |                  | Edit |    |               |    |                    |
|                  |                       |                       | Action                    |                |                  | Edit |    |               |    |                    |
|                  |                       |                       |                           |                |                  |      |    |               |    |                    |
|                  |                       |                       |                           |                |                  |      |    |               |    |                    |
|                  |                       |                       |                           |                |                  |      |    |               |    |                    |
|                  |                       |                       |                           |                |                  |      |    |               |    |                    |
| 트<br>Live View   |                       |                       |                           |                |                  |      |    |               |    |                    |
|                  |                       |                       |                           |                |                  |      |    | Apply         |    | Back               |
|                  |                       |                       |                           |                |                  |      |    |               |    |                    |

Figure 5-23 Human Detection Settings page

**Step 1:** Select channel and enable Human Detection.

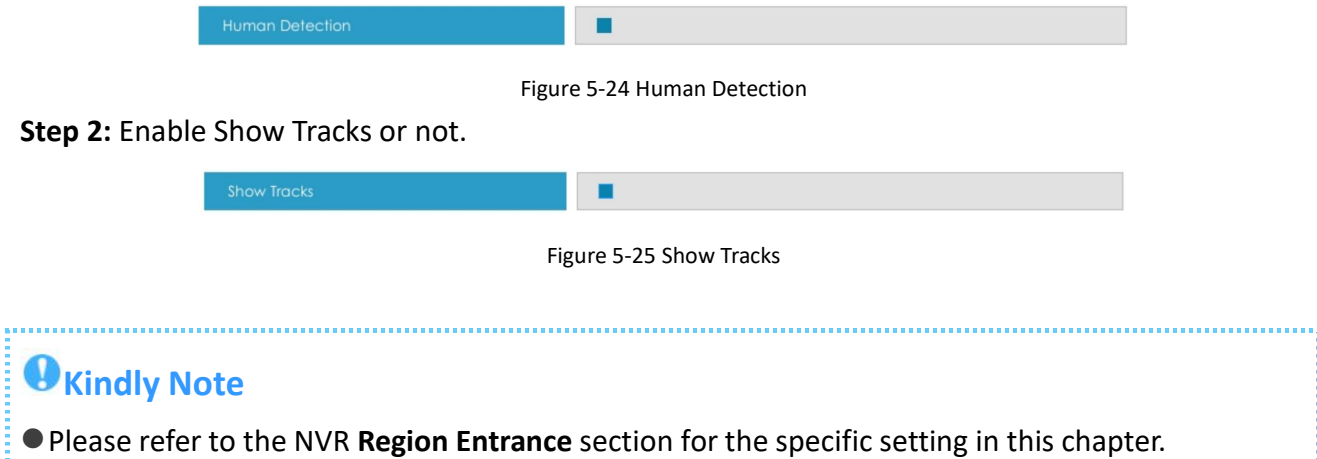

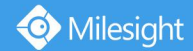

### <span id="page-27-0"></span>· **People Counting**

People counting is able to count that how many people enter or exit during the setting period.

|                  | Event Settings  |                      |                           |                 |                  |          |              |                 |        | cra [ a ]<br>Martialy 1 25 |
|------------------|-----------------|----------------------|---------------------------|-----------------|------------------|----------|--------------|-----------------|--------|----------------------------|
| 合.               |                 |                      |                           | Smart Event     |                  |          |              |                 |        |                            |
|                  | Region Entrance | Region Exting        | Advanced Motion Defection |                 | Tamper Detection |          |              | Line Orosing    |        | Loitering                  |
| Motion Detection | Human Detection | People Counting      | Object Left/Removed       |                 | Settings         |          |              |                 |        |                            |
| Video Loss       |                 |                      |                           | $\overline{2}$  |                  |          |              | ×               |        | 8                          |
|                  |                 |                      | 3                         | 10 <sub>1</sub> | $\mathbf{1}$     | 12       | 15           | 14              | 15     | 16                         |
| Alorm Input      |                 |                      | 17                        | $15\,$          | 19.              | 22       | 21           | $\mathbf{22}$   | $23\,$ | 24                         |
| Alorm Output     |                 |                      | 25                        | $2\pm$          | $2\overline{7}$  | 21       | $2\bar{\nu}$ | 30 <sub>1</sub> | 31     | 32                         |
|                  |                 |                      |                           |                 |                  |          |              |                 |        |                            |
| Exception        |                 | Channel I Name: CAMT |                           |                 |                  |          |              |                 |        |                            |
| Smart Event      |                 |                      | People Counting           |                 |                  | ٠        |              |                 |        |                            |
|                  |                 |                      | Show Counting CSO         |                 |                  | ٠        |              |                 |        |                            |
|                  |                 |                      | Text Position             |                 |                  | Top-Left |              |                 |        | ×                          |
|                  |                 |                      | Draw Line                 |                 |                  | Drow     |              | Close           |        |                            |
|                  |                 |                      | Clear Count               |                 |                  | Clocr.   |              |                 |        |                            |
|                  |                 |                      |                           |                 |                  |          |              |                 |        |                            |
|                  |                 |                      |                           |                 |                  |          |              |                 |        |                            |
|                  |                 |                      |                           |                 |                  |          |              |                 |        |                            |
|                  |                 |                      |                           |                 |                  |          |              |                 |        |                            |
| 国<br>Live View   |                 |                      |                           |                 |                  |          |              |                 |        |                            |
|                  |                 |                      |                           |                 |                  |          |              | Apply:          |        | Book:                      |

Figure 5-26 People Counting Settings page

**Step 1:** Select channel and enable People Counting.

| People Counting |  |
|-----------------|--|
|                 |  |

Figure 5-27 People Counting

**Step 2:** Set counting OSD.

It shows the number of counted people, including In and Out number. Besides, you can clear count by clicking **Clear** ...

| Show Counting OSD    |                      |  |
|----------------------|----------------------|--|
| <b>Text Position</b> | Top-Left             |  |
| Draw Line            | Clear<br><b>Draw</b> |  |
| <b>Clear Count</b>   | Clear                |  |

Figure 5-28 People Counting

**Step 3:** Draw detection line.

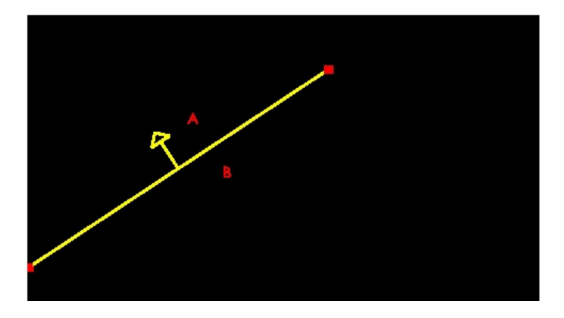

Figure 5-29 Draw Detection Line

# **Kindly Note**

Please refer to the NVR **Region Entrance** section for the specific setting in this chapter.Crossing along the direction of the arrow will be recorded as "In", opposite is "Out".

# <span id="page-28-0"></span>· **Object Left(Optional)**

Object Left is used for checking whether there is something left in the selected area. If there is object left in the pre-defined area, an alarm will trigger.

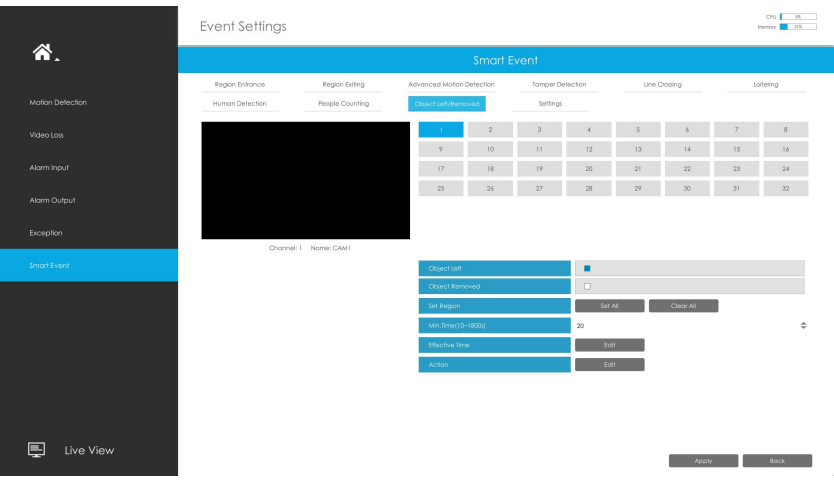

Figure 5-30 Object Left Settings page

#### **Step 1:** Select channel and enable Object Left.

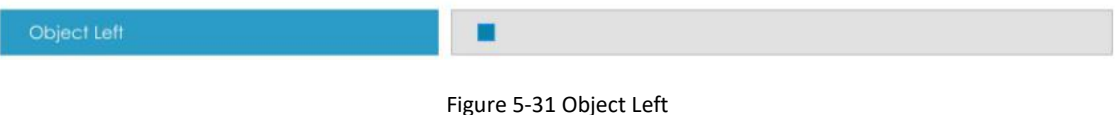

#### **Step 2:** Set Min. Time.

After setting minimum time from 3s to 1800s, any objects are left in the selected area over the minimum time will trigger the alarm.

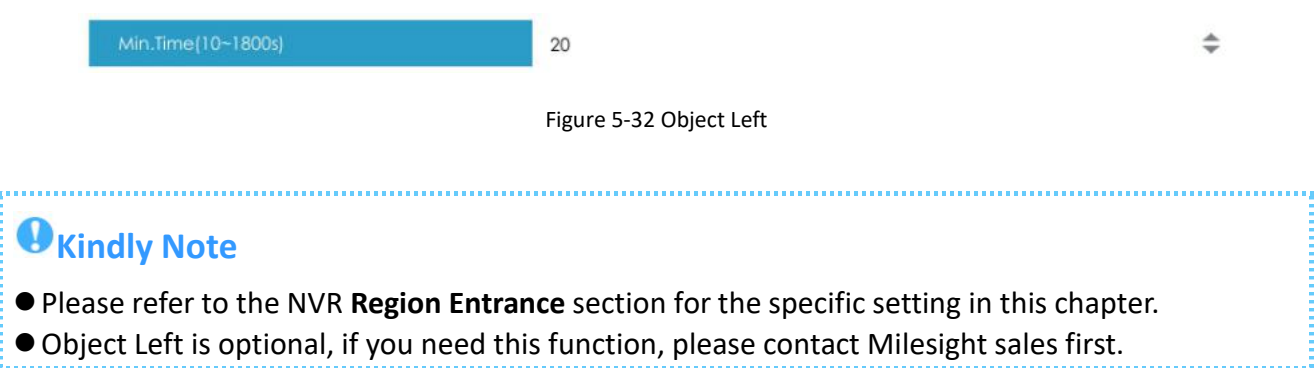

# <span id="page-29-0"></span>· **Object Removed(Optional)**

Milesight

Object Removed is used to secure objects' safety. When there is an object removed from a pre-defined region, it will detect and prompt an alarm.

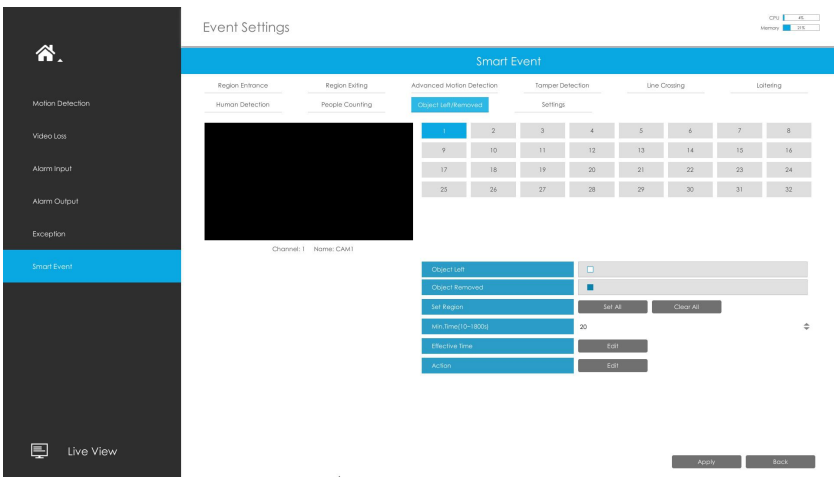

Figure 5-33 Object Removed Settings page

**Step 1:** Select channel and enable Object Removed.

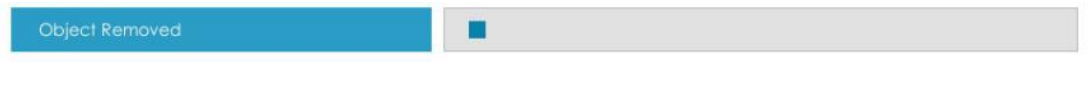

Figure 5-34 Object Removed

#### **Step 2:** Set Min. Time.

After setting minimum time fto 1800s, any objects are removed from the selected area over the minimum time will trigger the alarm.

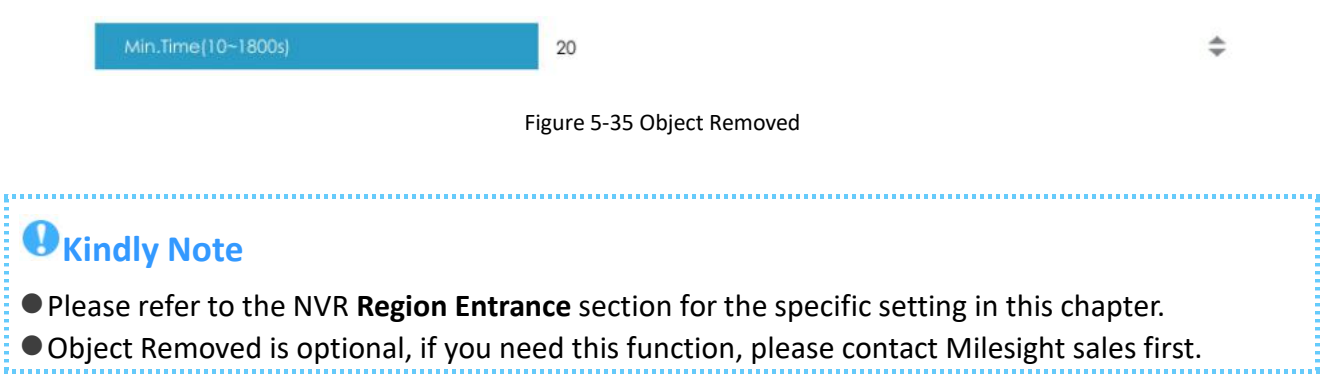

### <span id="page-30-0"></span>· **Settings**

Milesight VCA provides the primary setting for the whole VCA functions.

**Draw Min.** Is the setting to decide whether an object is big enough to trigger other settings. The frame you draw on the screen means that only if the object size is bigger than the frame, the settings for other VCA functions will take effect.

**Draw Max.** Is opposite to Draw Min, only if the object size is smaller than the frame, the settings for other VCA functions will take effect.

| 合.               |                 |                       |                           | Smart Event                                        |                                      |                       |               |               |               |           |
|------------------|-----------------|-----------------------|---------------------------|----------------------------------------------------|--------------------------------------|-----------------------|---------------|---------------|---------------|-----------|
|                  | Region Entrance | Region Exting         | Advanced Mation Detection |                                                    | Tomper Detection                     |                       | Line Crossing |               |               | Lollering |
| Motion Detection | Human Detection | People Counting       |                           | Object Left/Removed<br>Settings                    |                                      |                       |               |               |               |           |
| Video Loss       |                 |                       |                           | $\overline{2}$                                     |                                      |                       |               |               |               | $\alpha$  |
|                  |                 |                       | $\mathcal{F}$             | 10                                                 | $\begin{array}{c} 1 \ 1 \end{array}$ | 12                    | 13            | $2.4$         | 15            | 16        |
| Alarm Input      |                 |                       | 17                        | 18                                                 | 19.                                  | 22                    | 21            | $22\,$        | $2\mathrm{3}$ | $24\,$    |
| Alarm Cutput     |                 |                       | $25\,$                    | 26                                                 | 27                                   | 28                    | 22            | 32            | 31            | 32        |
|                  |                 |                       |                           |                                                    |                                      |                       |               |               |               |           |
| <b>Exception</b> |                 | Channel: 1 Name: CAMT |                           |                                                    |                                      |                       |               |               |               |           |
| Smart Event      |                 |                       | Process FPS               |                                                    |                                      | tops                  |               |               |               |           |
|                  |                 |                       | Scenario Mode             |                                                    |                                      | Indoor                |               |               |               |           |
|                  |                 |                       | Camera Installation       |                                                    |                                      | Angle View            |               |               |               |           |
|                  |                 |                       | Analysis Type             |                                                    |                                      | Stondard              |               |               |               |           |
|                  |                 |                       | License                   |                                                    |                                      |                       |               |               |               |           |
|                  |                 |                       |                           |                                                    |                                      |                       |               |               |               |           |
|                  |                 |                       | Doerse Status             |                                                    |                                      | Vold                  |               |               |               |           |
|                  |                 |                       |                           | Minimum Size (1x1~480x270)<br>Agains (141-490/270) |                                      | $\overline{A}$<br>480 |               | $\alpha$<br>× | 270           |           |

Figure 5-36 Settings page

#### Table 3 Description of the buttons

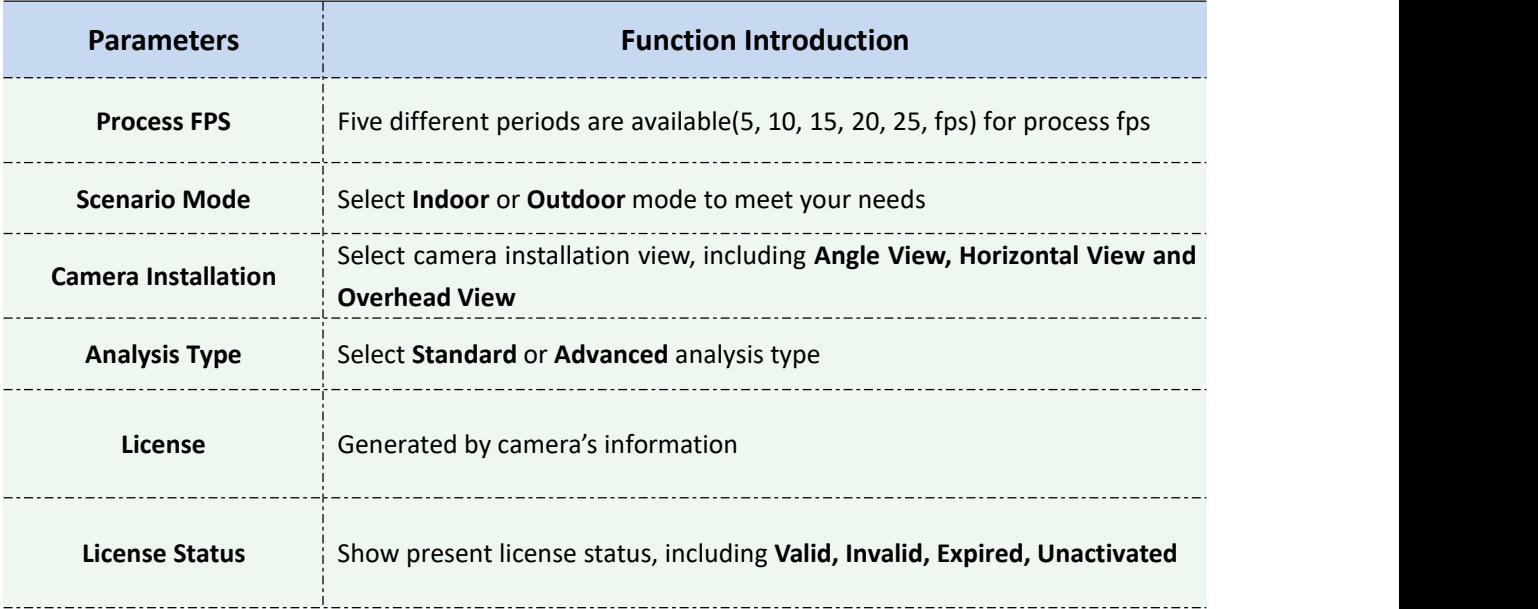

# **Kindly Note**

 $\bullet$  In order to facilitate to receive the alarm information directly. We also provide the pop up: function with M-Sight Pro App in mobile phone.

**Step 1:** Check the checkbox to enable the "**Push Message Enable**"(Figure 5-31).

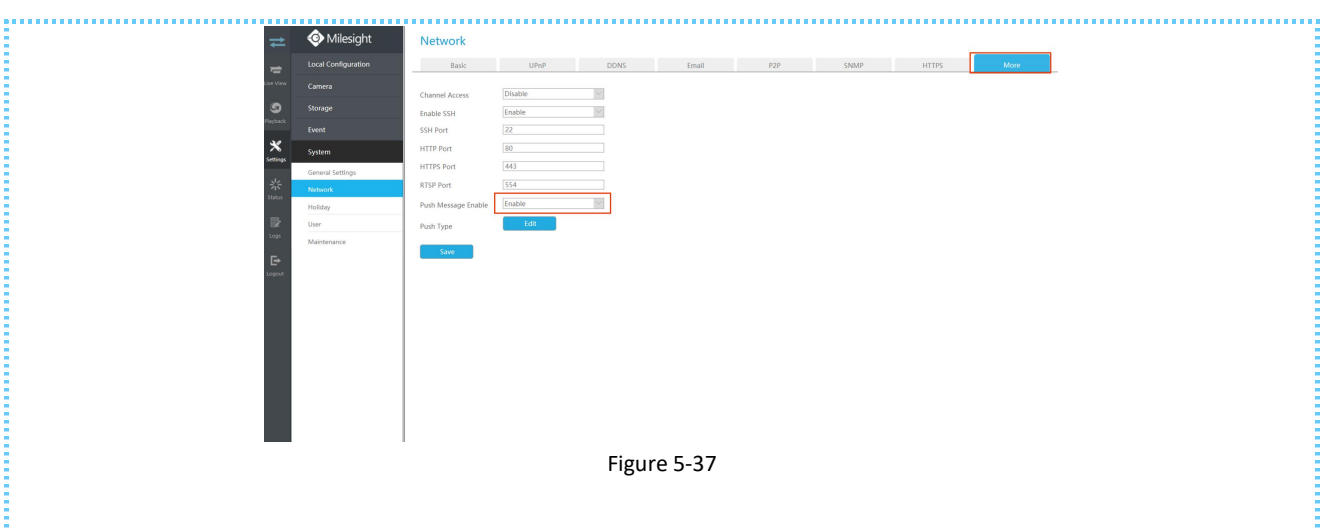

**Step 2:** Check the "**Edit** "button to select the **Push Type**. And then click **[OK]** after all done.(Figure 5-32).

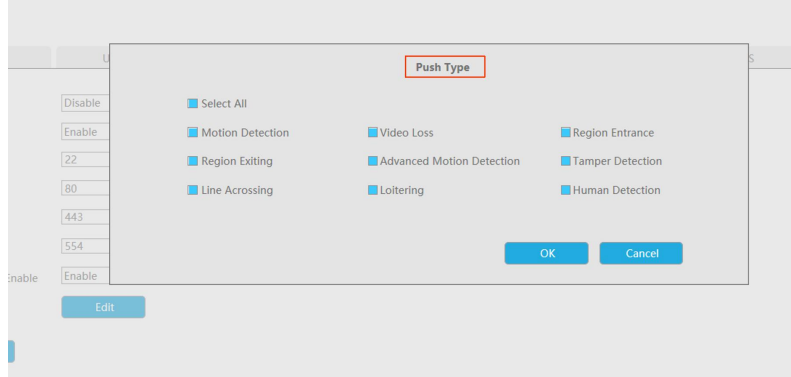

Figure 5-38

**Step 3:** Enable the Alarm Push of the device in the Alarm Message page with M-sight Pro after finishing general settings in NVR side as shown below(Figure 5-33 ):

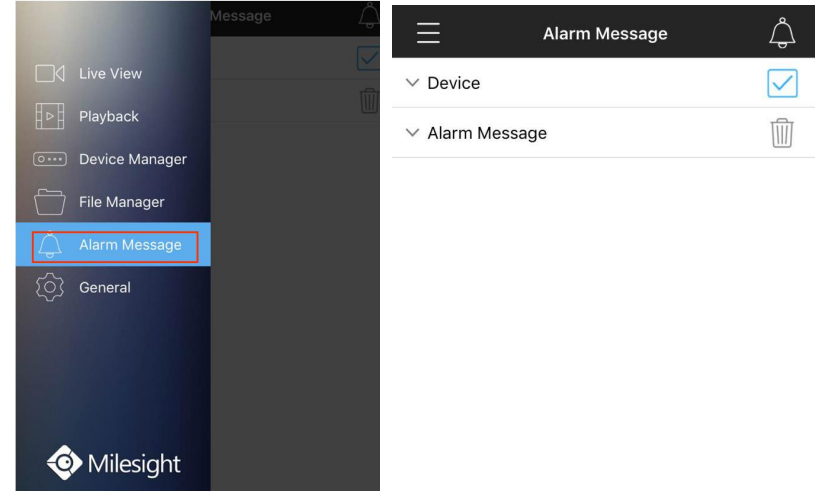

Figure 5-39

**Step 4:** When all settings done, the device will automatically push alarms to mobile phones when the corresponding events trigger alarms.

Please refer to specific documentation for the way of adding devices to M-sight Pro App.

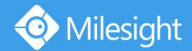

# <span id="page-32-0"></span>Ⅵ**. How to set VCA function with Milesight CMS**

### <span id="page-32-1"></span>· **Smart Event**

#### The **Smart Event** page is as below:

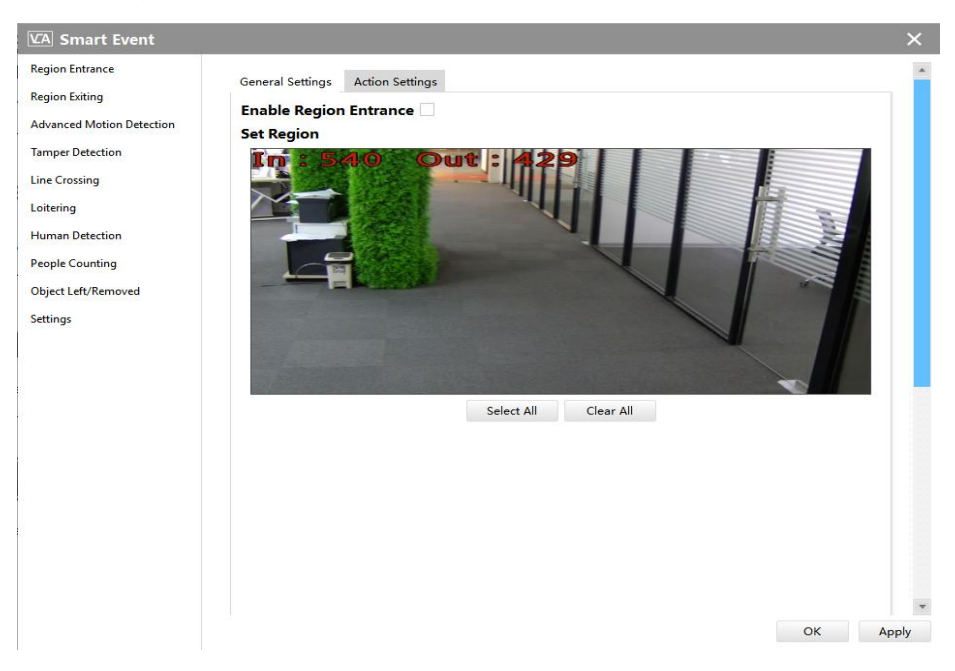

Figure 6-1 Smart Event page

Here are nine options for Smart Event-General Settings page **[Region Entrance] [Region Exiting] [Advanced Motion Detection] [Tamper Detection] [Line Crossing] [Loitering] [Human Detection] [People Counting] [Object Left/Removed](Optional)** that you can select. Beside, you can choose the **[Settings]** to do some basic setup.

**Step1:** Check the checkbox to enable the smart event that you choose, you can draw the interested area or click the Select All button  $\frac{\text{Select All}}{\text{to select all}}$  to select all areas interested.

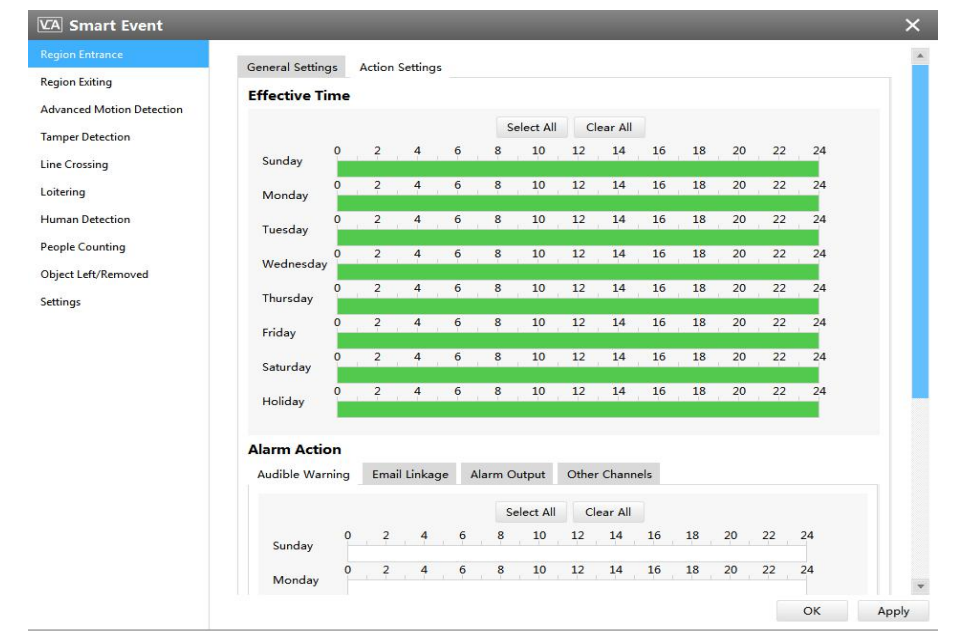

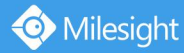

**Step2:** After finishing general settings you can draw the schedule in the **Action Settings** page. And then click **[OK]** or **[Apply]** after all done. You also can copy the settings to other channels.

# **Kindly Note**

If you haven't activated the VCA function, please contact Milesight sales first.

Object Left/Removed is optional, if you need this function, please contact Milesight sales first.

# <span id="page-33-0"></span>Ⅶ**. Advantages of Milesight Video Content Analysis**

Detect suspicious activities immediately Provide pro-active operation Reduce workload for the staff Automatically analyze surveillance video in real-time Independent function settings in Network Cameras, NVR and CMS VCA solution ensures that video surveillance more accurate and cost-effective

# <span id="page-33-1"></span>Ⅷ**. Conclusion**

With Milesight VCA solution the operator can pre-define situation detection which reduce a lot of workload. And the intelligent monitoring application is general as well as specialized for different industries, creating new end user benefits and opening up new business possibilities.

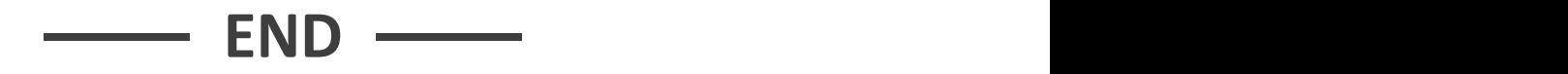